BIZTREK給与Perfect, BIZTREK給与Standard 操作マニュアル

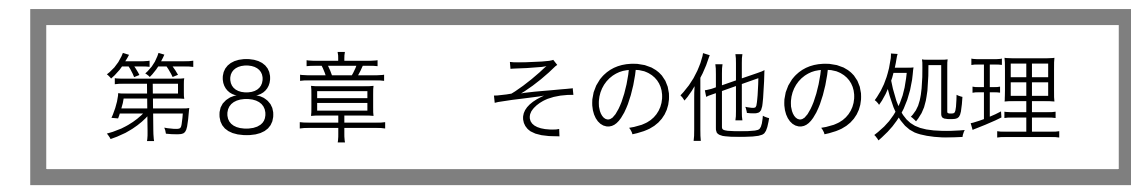

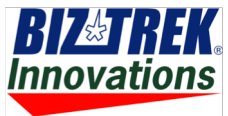

株式会社マーベルコンピュータ

本社 〒673-0041兵庫県明石市西明石南町1-10-13 TEL.078-923-5536,FAX.078-922-6627 東京オフィス〒150-0001東京都渋谷区神宮前3-1-27-901 TEL.03-5786-3347,FAX.03-5786-3348

v2021

# 仕訳転

## 仕訳転送とは

給与・賞与のデータを、財務の仕訳に展開し、SYLK形式のファイルにEXPORTします。このSYLKファイルは、別売 『BIZTEK財務管理Perfect』でIMPORTすることができます。毎月の給与計算や賞与計算が終わってから行います。部門 別、役職コード毎に、科目の対応づけを行いますので、社員情報に役職コードの入力が必要です。

- 1.転送対象月の給与計算、賞与計算を終了します。
- 2.初めて仕訳転送を行うときは次の作業が必要です。以後、変更があった場合は、その都度変更します。
	- 1.勘定科目コードの桁数登録
	- 2.給与科目登録・賞与科目登録
- 3.仕訳転送を行います。

## 2.仕訳転送の手順

1.その他メニューから「仕訳転送」を選択すると、仕訳転送画面が表示されます。 この画面から、給与科目登録、賞与科目登録、科目印刷、仕訳転送を行います。

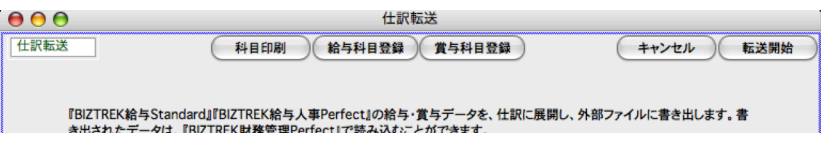

## 3.勘定科目コードの桁数登録

1.「2.仕訳転送の手順」に従って、仕訳転送画面を表示させます。

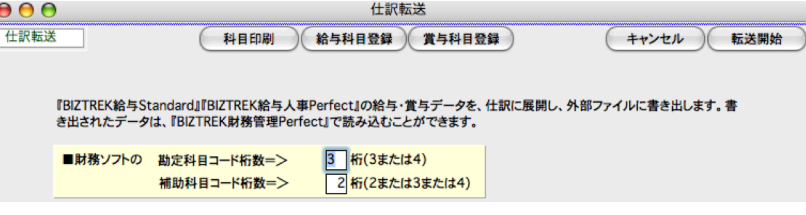

●BIZTREK財務管理Perfectの科目コード・補助コードの桁数の設定 貴社で使用している『BIZTREK財務管理Perfect』の科目コードと補助コードの桁数を入力します。この桁数は、仕訳を転 送する際の最も基本的な情報なので、仕訳の転送を正しく行う為に、間違いなく設定してください。科目コードは3桁か4 桁のどちらか、補助コードは2桁か3桁か4桁のどれかを選択します。

4.給与科目登録・変更

- 1.「2.仕訳転送の手順」に従って、仕訳転送画面を表示させ、次に「給与科目登録」ボタンをクリックします。
- 2.最初の給与体系について、役職コードの一覧が表示されます。

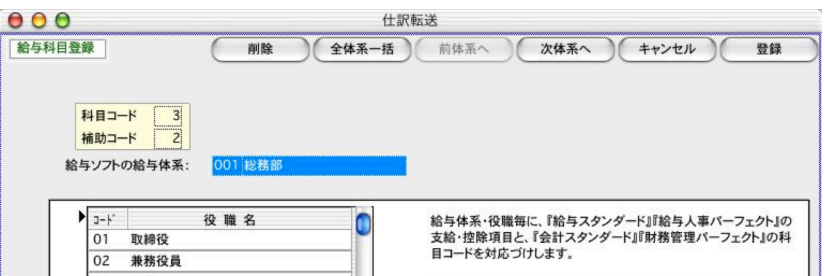

3.役職コードをダブルクリックすると、科目コードの登録画面が表示されます。

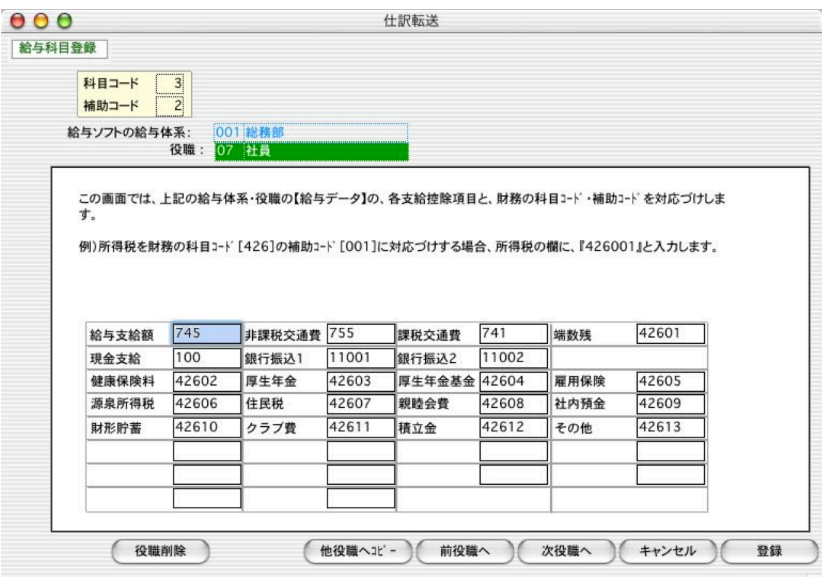

この画面で、支給・控除項目と、勘定科目の対応づけを行います。

ここで登録する科目コードは「BIZTREK財務管理Perfect」で使用しているユーザーコードです。

例)所得税を、「BIZTREK財務管理Perfect」の科目コード「426」の補助コード「001」に対応づけする場合、 所得税の欄に、「426001」と入力します。

#### ●次の役職の給与科目登録

同じ部門の次(または前)の役職の科目登録を行うには、「次役職へ」(「前役職へ」)ボタンをクリックしま す。

●登録した内容を別の役職へコピーする

登録した内容を、同じ部門の全ての役職にコピーして設定する場合、「他の役職へコピー」を行いますと便利で す。

#### ●給与科目の保存

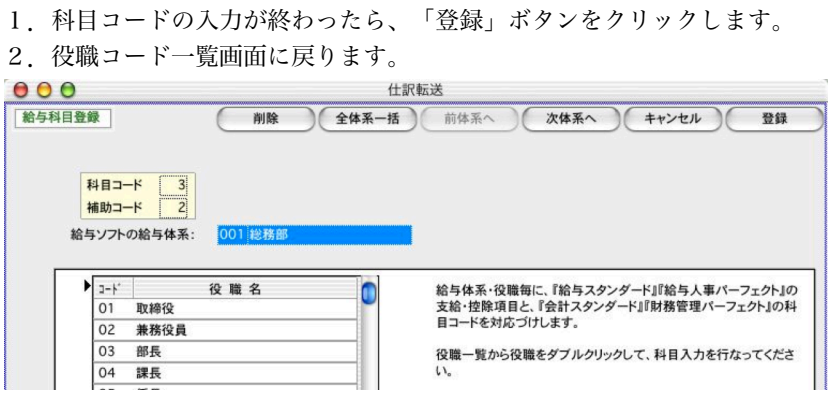

ここで、「登録」「 前体系へ」「 次体系へ」ボタンのどれかをクリックしたとき、科目登録した情報が保存 されます。

「登録」...........保存後、仕訳転送の最初の画面に戻ります。 「前体系へ」「次体系へ」..保存後、前後の部門の役職一覧画面に移動します

この操作を行うまでは、ハードディスクへの保存は行われませんのでご注意ください。

#### ※他の給与体系の給与科目の登録

2の、役職一覧画面から、「 前体系へ」「 次体系へ」ボタンで前後の給与体系コードの役職一覧画面に進みます。

※他の全給与体系への一括登録

一つの給与体系の、役職毎の科目登録と同じ内容を、他の全給与体系へ一括登録する場合は、「4-2」の、「役 職一覧画面」から、「 全体系一括」ボタンをクリックします。下図の確認画面で「はい」をクリックすると、一 括登録されます。

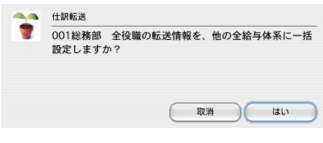

将来、給与体系や役職マスターが追加された場合の処理は?

仕訳転送画面から[給与科目へ][賞与科目へ]ボタンをクリックしたとき、部門マスターや役職マスターの内容と、仕訳転送情 報の内容をチェックし、マスターにあって仕訳転送情報にない部門や役職があれば、自動的に仕訳転送情報に追加が行なわれま す。新たに追加された部門の役職に科目コードを登録すればOKです。

将来、給与体系や役職マスターが削除、コード変更された場合は?

部門マスター、役職マスターの削除や、コード変更により、マスターにないのに、仕訳転送情報にだけマスターコードが残ってし まったら、次の手順で、仕訳転送情報の部門や、役職を削除できます。

[給与科目]ボタン、[賞与科目]ボタンで役職一覧を表示させます。部門を削除する場合は、ここで[削除]ボタンをクリッ クします。役職を削除する場合は、削除する役職をダブルクリックして、その画面で「削除」ボタンをクリックします。

1.「2.仕訳転送の手順」に従って、仕訳転送画面を表示させ、次に「賞与科目登録」ボタンをクリックします。

### 5 営与科目登録・変更

- 仕訳転送  $AA$ 仕訳転送 (科目印刷) 給与科目登録 (賞与科目登録) (キャンセル) 転送開始 『BIZTREK給与Standard』『BIZTREK給与人事Perfect』の給与・賞与データを、仕訳に展開し、外部ファイルに書き出します。 書<br>き出されたデータは、『BIZTREK財務管理Perfect』で読み込むことができます。 ■財務ソフトの 勘定科目コード桁数=> 3 桁(3または4) □ 桁(2または3または4) 補助科目コード桁数=>
- 2.最初の給与体系について、役職コードの一覧が表示されます。

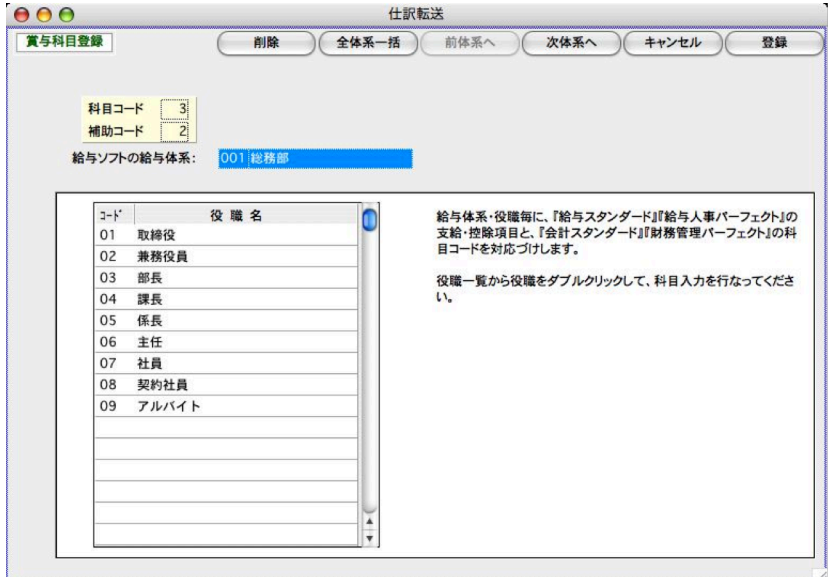

3.役職コードをダブルクリックすると、科目コードの登録画面が表示されます。

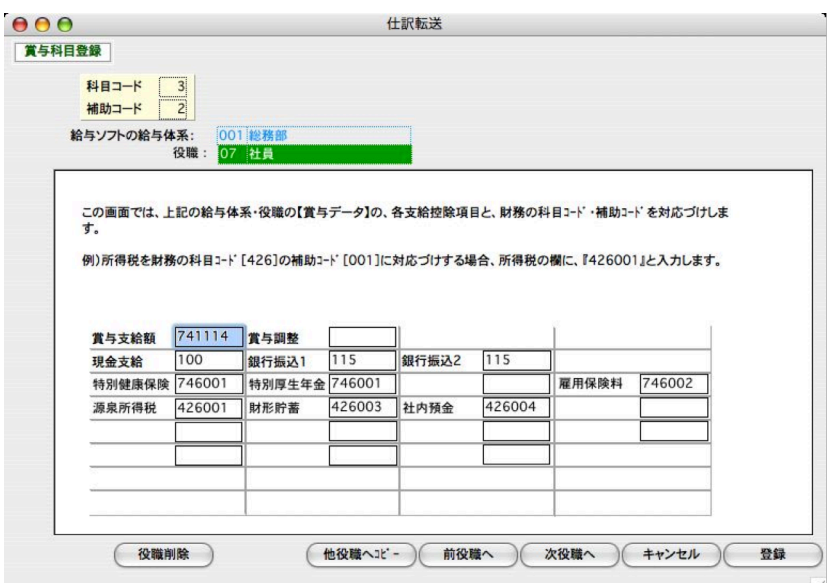

※この画面で、支給・控除項目と、勘定科目の対応づけを行います。

ここで登録する科目コードは「BIZTREK財務管理Perfect」で使用しているユーザーコードです。

- 例)所得税を、「BIZTREK財務管理Perfect」の科目コード「426」の補助コード「001」に対応づけする場合、 所得税の欄に、「426001」と入力します。
- ●次の役職の給与科目登録

同じ部門の次(または前)の役職の科目登録を行うには、「次役職へ」(「前役職へ」)ボタンをクリックします。

#### ●登録した内容を別の役職へコピーする

登録した内容を、同じ部門の全ての役職にコピーして設定する場合、「他の役職へコピー」を行いますと便利です。

#### ●給与科目の保存

- 1.科目コードの入力が終わったら、「登録」ボタンをクリックします。
- 2.役職コード一覧画面に戻ります。

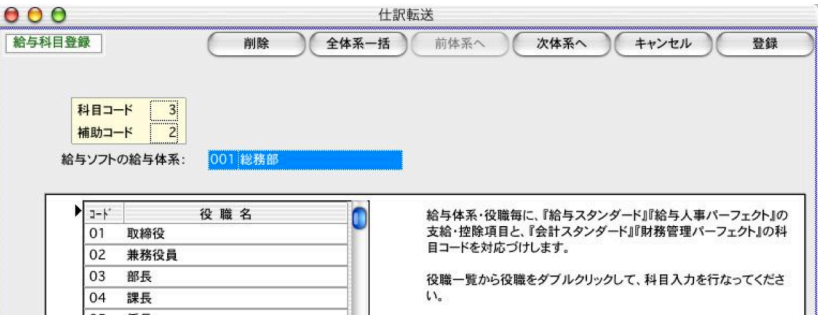

ここで、「登録」「 前体系へ」「 次体系へ」ボタンのどれかをクリックしたとき、科目登録した情報が保存 されます。

```
「登録」...........保存後、仕訳転送の最初の画面に戻ります。
「前体系へ」「次体系へ」..保存後、前後の部門の役職一覧画面に移動します
```
この操作を行うまでは、ハードディスクへの保存は行われませんのでご注意ください。

#### ※他の給与体系の給与科目の登録

2の、役職一覧画面から、「 前体系へ」「 次体系へ」ボタンで前後の給与体系コードの役職一覧画面に進みます。

※他の全給与体系への一括登録

一つの給与体系の、役職毎の科目登録と同じ内容を、他の全給与体系へ一括登録する場合は、「4-2」の、「役 職一覧画面」から、「 全体系一括」ボタンをクリックします。下図の確認画面で「はい」をクリックすると、一 括登録されます。

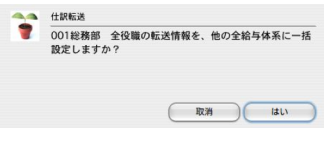

将来、給与体系や役職マスターが追加された場合の処理は?

仕訳転送画面から[給与科目へ][賞与科目へ]ボタンをクリックしたとき、部門マスターや役職マスターの内容と、仕訳転送情 報の内容をチェックし、マスターにあって仕訳転送情報にない部門や役職があれば、自動的に仕訳転送情報に追加が行なわれま す。新たに追加された部門の役職に科目コードを登録すればOKです。

将来、給与体系や役職マスターが削除、コード変更された場合は?

部門マスター、役職マスターの削除や、コード変更により、マスターにないのに、仕訳転送情報にだけマスターコードが残ってし まったら、次の手順で、仕訳転送情報の部門や、役職を削除できます。

[給与科目]ボタン、[賞与科目]ボタンで役職一覧を表示させます。部門を削除する場合は、ここで[削除]ボタンをクリッ クします。役職を削除する場合は、削除する役職をダブルクリックして、その画面で「削除」ボタンをクリックします。

### 6 科目印刷

登録した賞与科目、給与科目の内容を印刷します。

- $000$ 仕訳転送 **合与科目登録 (賞与科目登録)** 什說転送 科目印刷 (キャンセル) 転送開始 **世界転送 たいしん しょうしょう せいしん**  $000$ ★印刷する帳表を選択してください。 √給与の科目一覧 ■ 賞与の科目一覧  $(+\gamma)$   $(0K)$
- 「2.仕訳転送の手順」に従って、仕訳転送画面を表示させ、「科目印刷」ボタンをクリックします。

□給与の科目一覧と、□賞与の科目一覧のどちらか、または両方のチェックボックスをチェックしてください。 OKボタンをクリックすると印刷が始まります。

## 7.仕訳転送

「2.仕訳転送の手順」に従って、仕訳転送画面を表示させます。

※初めて仕訳転送するときは、前もって、3.勘定科目コードの桁数登録、4.給与科目登録、5.賞与科目登録 が必要です。

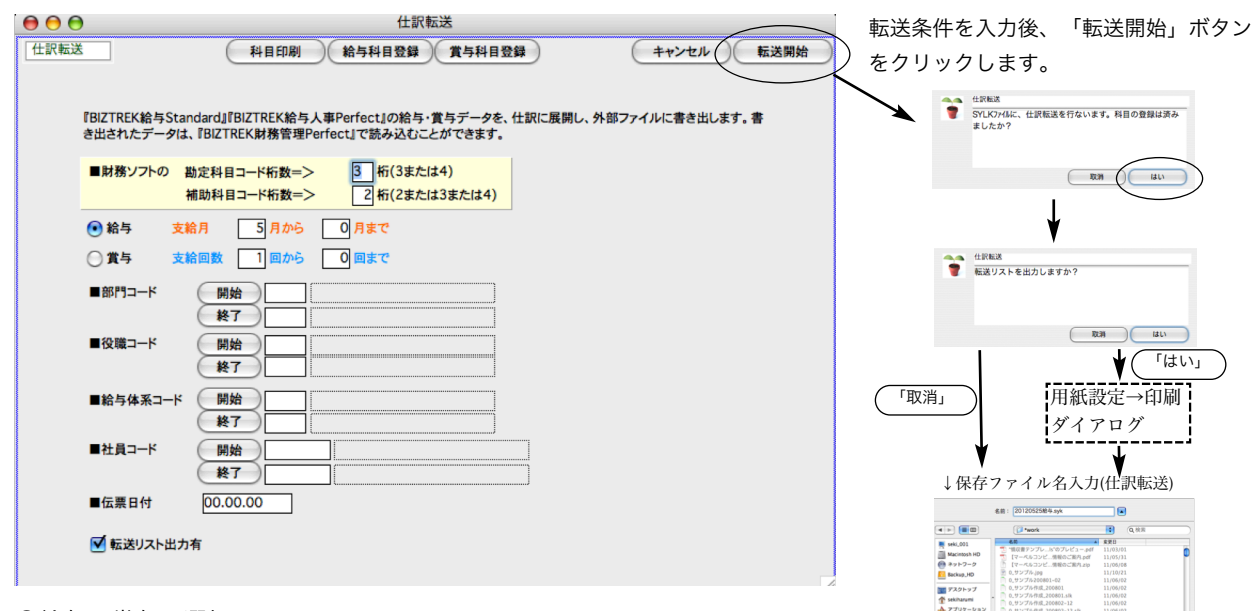

#### ●給与, 賞与の選択

○給与、○賞与、のどちらかを選択します。

●支給月の範囲指定

給与の転送の場合、支給月の範囲指定を行ないます。

#### ●支給回数の範囲指定

賞与の転送の場合、支給回の範囲指定を行ないます。

- ●部門コード、役職コード、給与体系コード、社員コード それぞれ、範囲指定ができます。全員の場合は何も指定しません。
- ●伝票日付

生成する振替伝票の伝票日付を、『2012.12.25』のように指定します。

●転送リスト出力有

チェックボックスにチェックを入れると、転送データをリストで印刷できます。

【転送リスト(仕訳転送一覧表)】

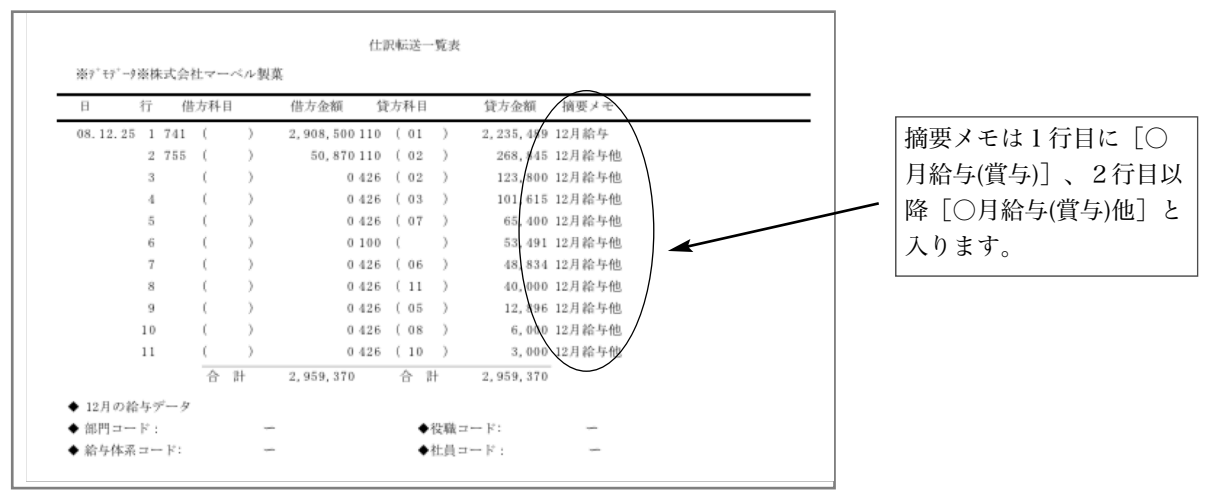

書き出されたファイルの項目順は次の通りです。 日付 行 借方科目コード 借方科目名 (ブランク) 借方補助コード 借方補助科目名(ブランク) 借方金額 貸方科目コード 貸方科目名(ブランク) 貸方補助コード 貸方補助科目名 (ブランク) 貸方金額 摘要メモ ※各科目名、補助科目名は、『BIZTREK財務管理』にIMPORTされたとき、勘定科目マスターを参照し て、書き込まれます。

# 2-1.給与体系IMPORT

### 1.給与体系IMPORTとは

給与体系マスターの情報を外部ファイルから読込みます。 ※注意 数値項目には、必ず数値を入力してください。(入力省略の場合は、"0"を入力します。空欄のままですと、 正しく読込みできません。)

## 2. 給与体系IMPORTの手順

1.その他メニューから、「IMPORT...」を選択して、選択画面を表示させ、「給与体系IMPORT」ボタンをクリックし ます。

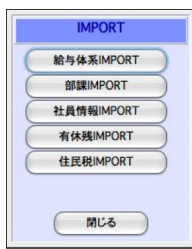

2.給与体系IMPORTの項目一覧が表示されます。 給与体系の項目や元データのファイル形式を確認して、「IMPORT開始」ボタンをクリックします。 ※元データのファイル形式の変更は、設定メニューの「環境設定」で行います。

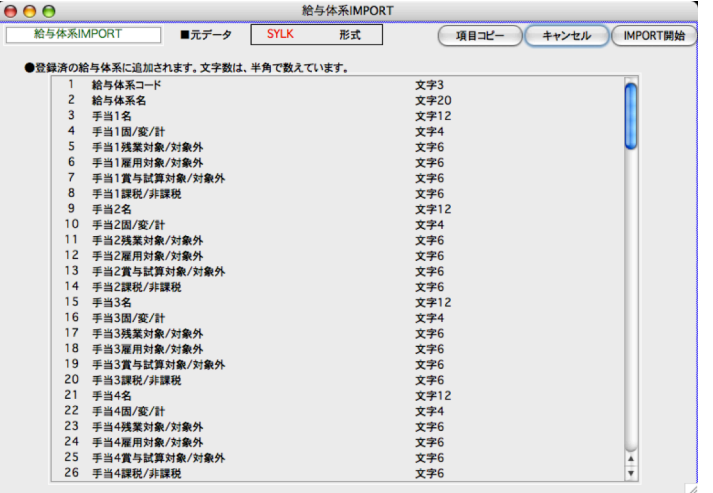

●「項目コピー」ボタン

#### 使い方の例 | EXPORTした社員情報のデータをEXCELで開き、項目名を追加する。

- (1)「設定」タブ → 「社員情報検索」 → 「検索開始」 → 一覧画面から「社員情報」を EXPORTします。
- (2)「その他」タブ → 「IMPORT」 → IMPORTするマスター「社員情報」を選びます。
- (3)「項目コピー」ボタンをクリックします。(見かけ上の変化は起きません。) 「終了」ボタンで終 了します。

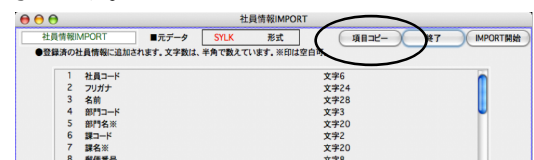

(4) 次に、EXCELで、(1)でEXPORTしたファイルを開きます。

●「項目コピー」ボタン (続き)

(5)(4)で開いたファイルの空いているところ(例:最後の社員のさらに下の方)のセルをクリックして「ペースト (貼り付け)」を選ぶと、「連番、項目名、データタイプ」が、順に縦に複写されてきます。

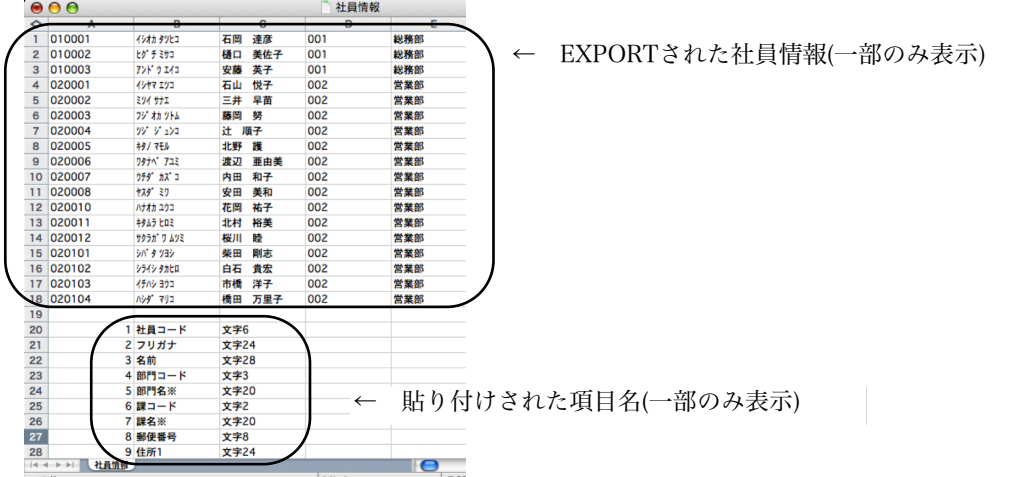

(6)先頭に1行挿入します。

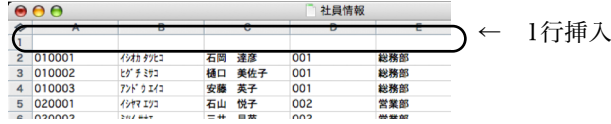

(7)(5)で貼り付けしたデータの「項目名」(社員コード、フリガナ....)の部分を先頭行から最終行まで範囲指定し て、編集から「コピー」を選択します。

(8)セルA1をクリックして、編集メニューから「形式を選択してペースト」を選びます。次のウィンドウで「□行 列を入れ替える」にチェックを入れて「OK」ボタンをクリックしますと、項目名が複写されます。

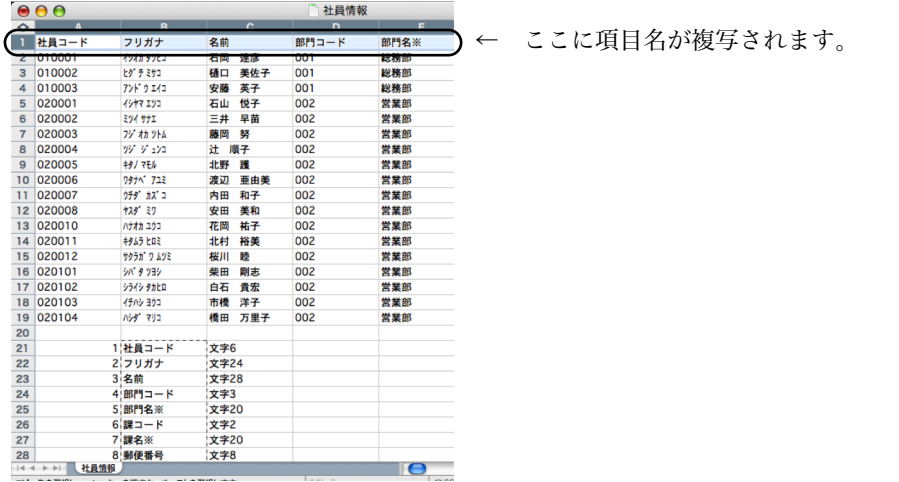

3.給与体系の元データのファイルを選択し開きます。

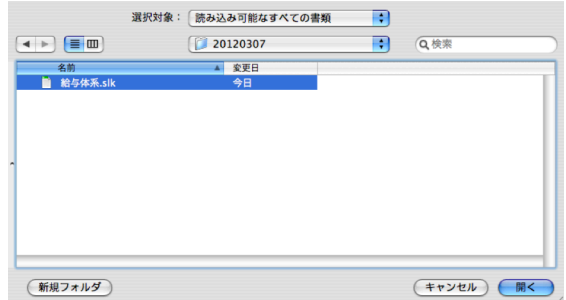

4.読込まれた給与体系データのコードと名称一覧が表示されます。間違いないか確認後、「マスター書込」ボタンを クリックします。※既に登録済のものと、給与体系コードが重複していると、重複欄に「\*」マークが表示されます。この場合、 「キャンセル」ボタンでいったん戻った後、元データの給与体系コードを変更後、再度IMPORTを行ってください。

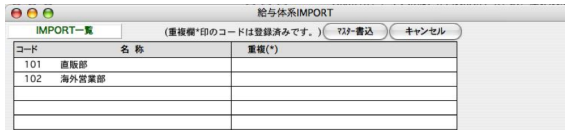

5.確認画面で「はい」ボタンをクリックすると、給与体系マスターに追加登録されます。

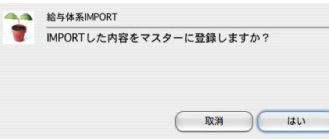

### 【給与体系IMPORT】

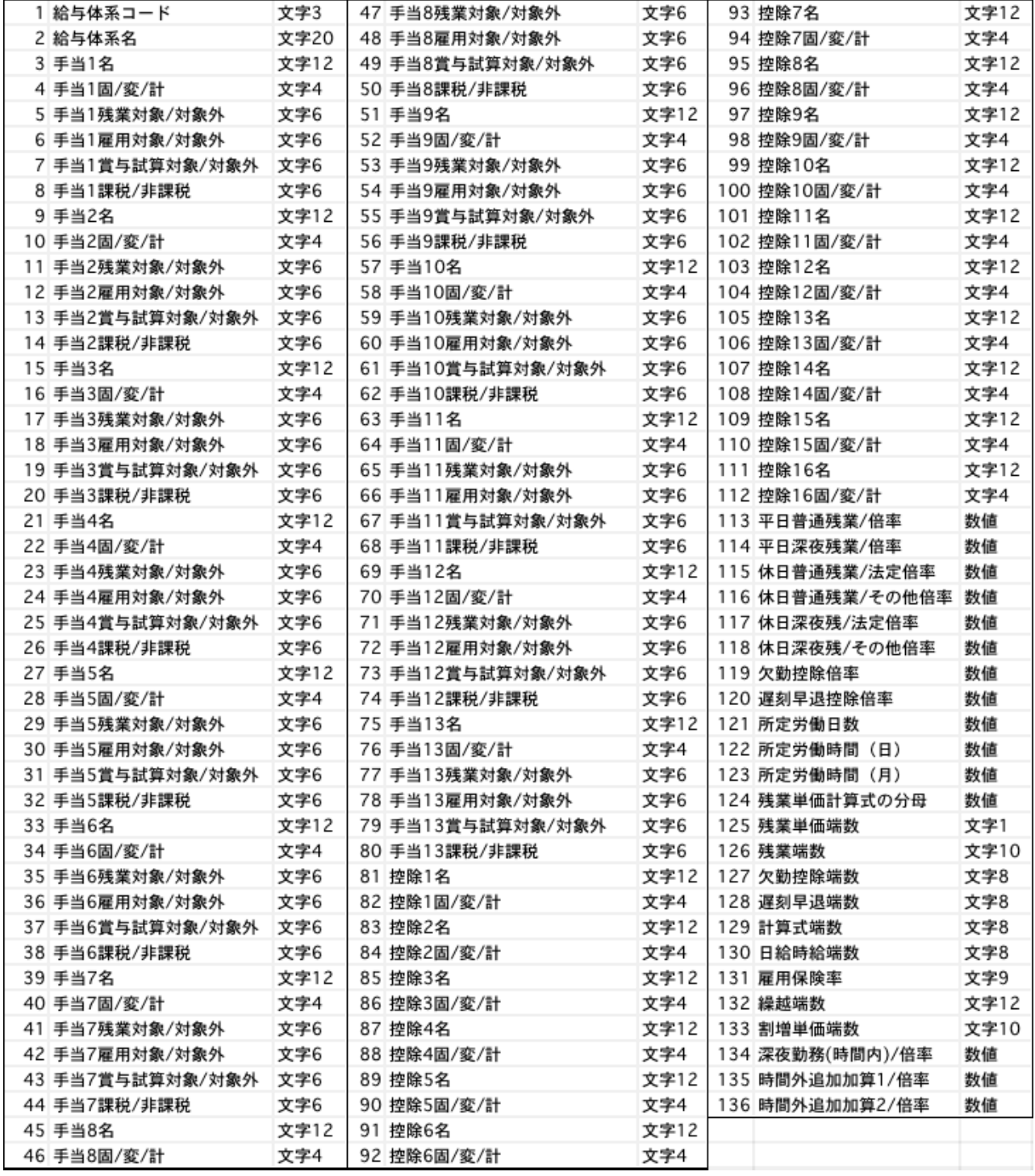

# 2-2.部課IMPORT

## 1.部課IMPORTとは

部課の情報を外部ファイルから読込みます。

### 2.部課IMPORTの手順

1.その他メニューから、「IMPORT...」を選択して、選択画面を表示させ、「部課IMPORT」ボタンをクリックしま す。

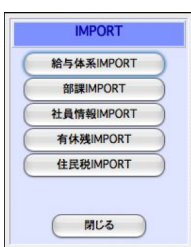

- 2.部課IMPORTの項目一覧が表示されます。 部課の項目や、元データのファイル形式を確認して、「IMPORT開始」ボタンをクリックします。次に部課の元デー タのファイルを選択し開きます。
	- ※元データのファイル形式の変更は、設定メニューの「環境設定」で行います。 ※主給与体系コード欄には、あらかじめ登録済の給与体系コードを入力してください。給与体系名は空白でも構いません。(読 込の時マスターを参照します。)

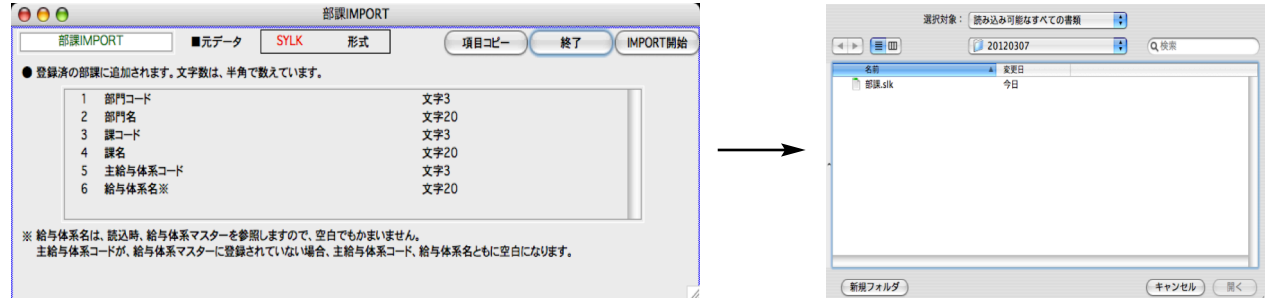

3.読込まれた部課データのコードと名称一覧が表示されます。間違いないか確認後、「マスター書込」ボタンをクリ ックします。

※既に登録済のものと、部課コードが重複していると、重複欄に「\*」マークが表示されます。この場合、「キャンセル」ボタ ンでいったん戻った後、元のデータの 部課コードを変更後、再度IMPORTを行ってください。

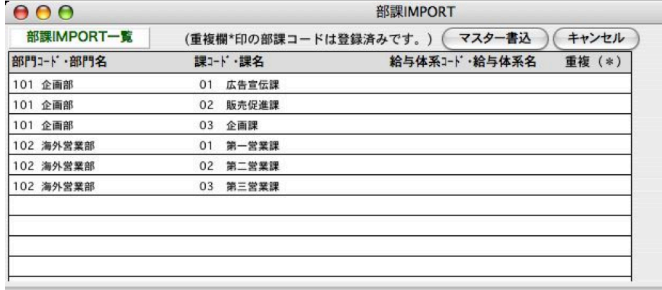

4.確認画面で「はい」ボタンをクリックすると、部課マスターに追加登録されます。

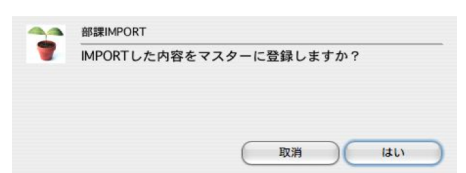

# 2-3. 社員情報IMPOR

## 1.社員情報IMPORTとは

設定処理で社員情報を登録するかわりに、SYLK・TEXT・CSV形式のファイルからインポートすることができます。他の ソフトからデータ移行する時等に使用します。

「社員情報IMPORT」は、社員登録と同じように、他のマスターがすべて登録されたあとで行ないます。特に、部課が未登録の状態 では、「社員情報IMPORT」はできません。また、他のマスターが未登録の場合、それぞれのコードはIMPORTされますが、名称は 空欄になります。(例:役職が未登録の状態で、「社員情報」をIMPORTした場合、各社員の役職コードは入りますが、役職名は空 白となります。)

## 2.社員情報IMPORTの手順

1.その他メニューから、「IMPORT...」を選択して、選択画面を表示させ、「社員情報IMPORT」ボタンをクリックし ます。

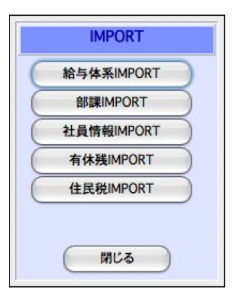

2.社員情報IMPORTの項目一覧が表示されます。

画面は2画面あり、1頁目が社員履歴以外の項目、2頁目が社員履歴の項目です。「次頁へ」「前頁へ」のボタンで 切り替えます。

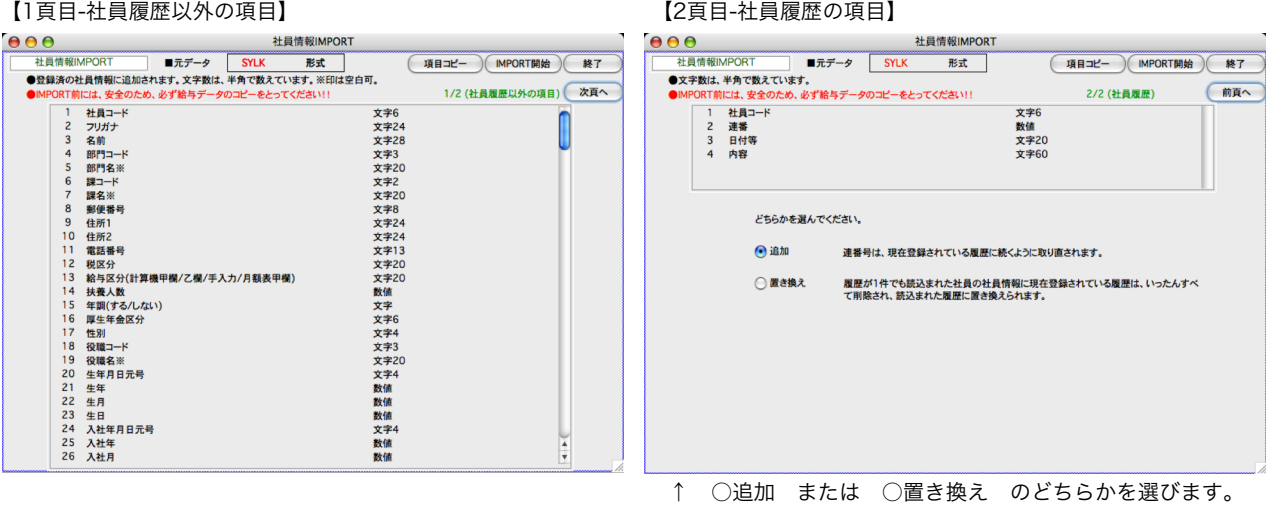

社員情報の項目や、元データのファイル形式を確認して、「IMPORT開始」ボタンをクリックします。 ※元データのファイル形式の変更は、「環境設定」で行います。 ※部門名\*、課名\*等、「\*」印のついた項目は、マスター参照しますので、元データは空欄でもかまいません。 3.社員情報のIMPORT元データのファイルを選択し開きます。

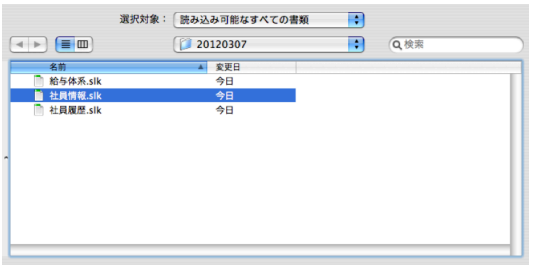

4.読込まれた社員情報データのコードと名称一覧が表示されます。間違いないか確認後、「マスター書込」ボタンを クリックします。

※既に登録済のものと、社員コードが重複していると、重複欄に「\*」マークが表示されます。この場合、「キャンセル」ボタ ンでいったん戻った後、元のデータの 社員コードを変更後、再度IMPORTを行ってください。また、部課コードが未登録の場合 は、重複欄に「?」マークが表示されます。「キャンセル」ボタンでいったん戻り、元データの部課コードを変更するか、給与 ソフト側で登録したあと、再度IMPORT処理を行ってください。

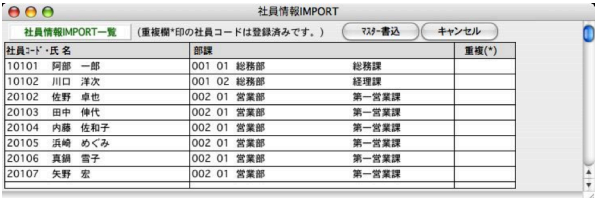

5.確認画面で「はい」ボタンをクリックすると、社員情報マスターに追加登録されます。

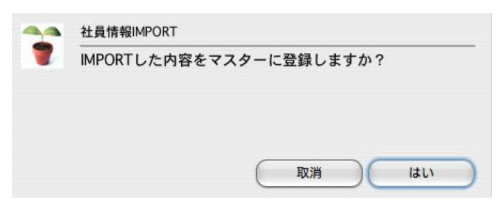

# 3. 社員情報IMPORT · EXPORT項目一覧

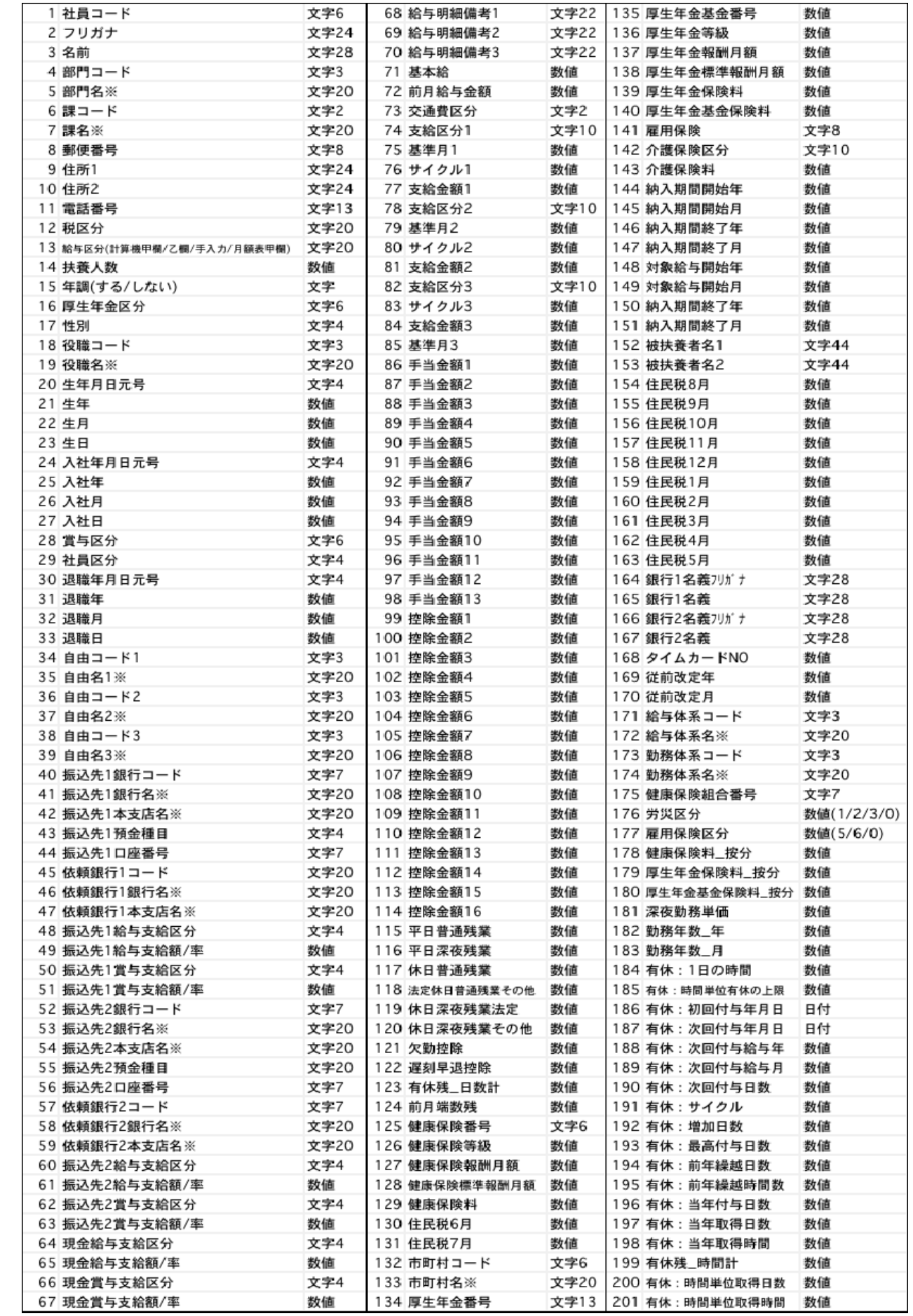

その他の処理 - VIII-14

# 2-4. 有休残IMPORT TBIZTREK給与Perfect」

### 1.有休残IMPORTとは

社員情報の「有休残」だけをSYLK・TEXT・CSV形式ファイルからIMPORTする機能です。導入時や、有休残の更新時に利用 してください。元のファイルには、「1.社員コード 2.有休残」 の2項目だけ入力してください。

有休残は、前回の給与の締日時点の日数を入力して下さい。

### 2.有休残IMPORTの手順

1.「その他」メニューから「IMPORT...」を選択して、下図の選択画面を表示させ、「有休残IMPORT」ボタンをク リックします。

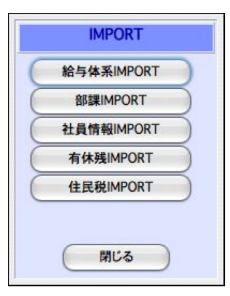

2.有休残IMPORTの項目一覧が表示されます。

有休残 の項目や、元データのファイル形式を確認して、「IMPORT開始」ボタンをクリックします。 ※元データのファイル形式の変更は、「環境設定」で行います。

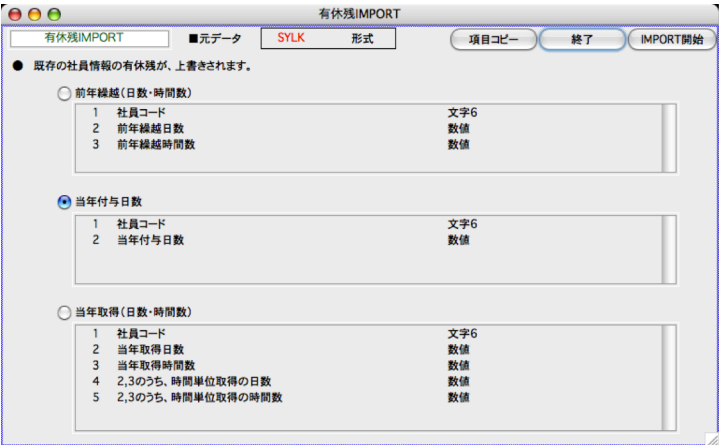

★有休残のIMPORT項目を、下記の3つの中から選択します。

●前年繰越(日数・時間数)... 元データは、「社員コード、前年繰越日数、前年繰越時間数」の順に並べます。

●当年付与日数... 元データは、「社員コード、当年付与日数」の順に並べます。

●当年取得(日数・時間数)... 元データは、「社員コード、当年取得日数、当年取得時間数、2,3のうち時間単位取得 の日数」「2,3のうち時間単位取得の時間数」の順に並べます。※取得とは、社員が取得(消化)したという意味です。

※社員情報の有休残を直接書き替える処理です。間違って違うファイルをインポートしないようご注意下さい。事前の データのバックアップコピーをお勧めします。もし間違えたときは、再度正しいファイルを読み込んでください。 ※前年繰越と当年付与日数を両方IMPORTしたいときは、それぞれの元データを作り2回に分けてIMPORTします。

# 2-5.住民税IMPORT

## 1.住民税IMPORTとは

社員情報の住民税の情報を外部ファイルから読込みます。

## 2. 住民税IMPORTの手順

1..その他メニューから、「IMPORT...」を選択して、選択画面を表示させ、「住民税IMPORT」ボタンをクリックし ます。

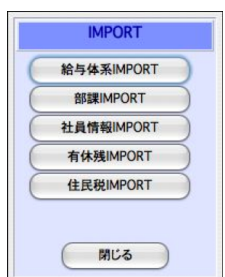

2.住民税IMPORTの項目一覧が表示されます。住民税の項目や元データのファイル形式を確認して、 「IMPORT開始」ボタンをクリックします。

※元データのファイル形式の変更は、「環境設定」で行います。

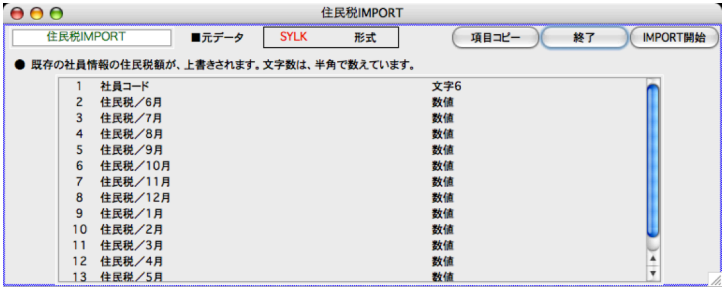

3.住民税の元データのファイルを選択し開きます。

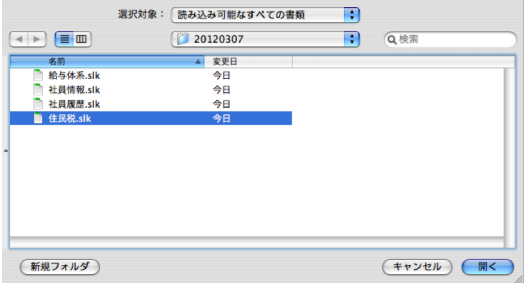

4.社員情報の住民税の情報が書き変わります。

【社員情報-住民税】

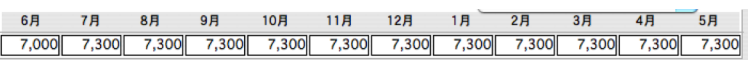

※社員情報の住民税欄を直接書き替える処理です。間違って違うファイルをインポートしないようご注意下さい。事前のデー タのバックアップコピーをお勧めします。もし間違えたときは、再度正しいファイルを読み込んでください。

# 2-6.交通費IMPORT

## 1.交通費IMPORTとは

定期代の金額が変更になった時等、社員情報の交通費を1人ずつ変更する方法の他、「交通費」IMPORT用の外部ファイルを作成して IMPORTすることができます。社員数が多い場合はIMPORTの方が早く処理できます。

## 2.交通費IMPORTの手順

1.「その他」メニューから「IMPORT...」を選択して、下の左端図の選択画面を表示させ、「交通費IMPORT」ボタンをクリックし ますと、交通費IMPORT画面が表示されます。

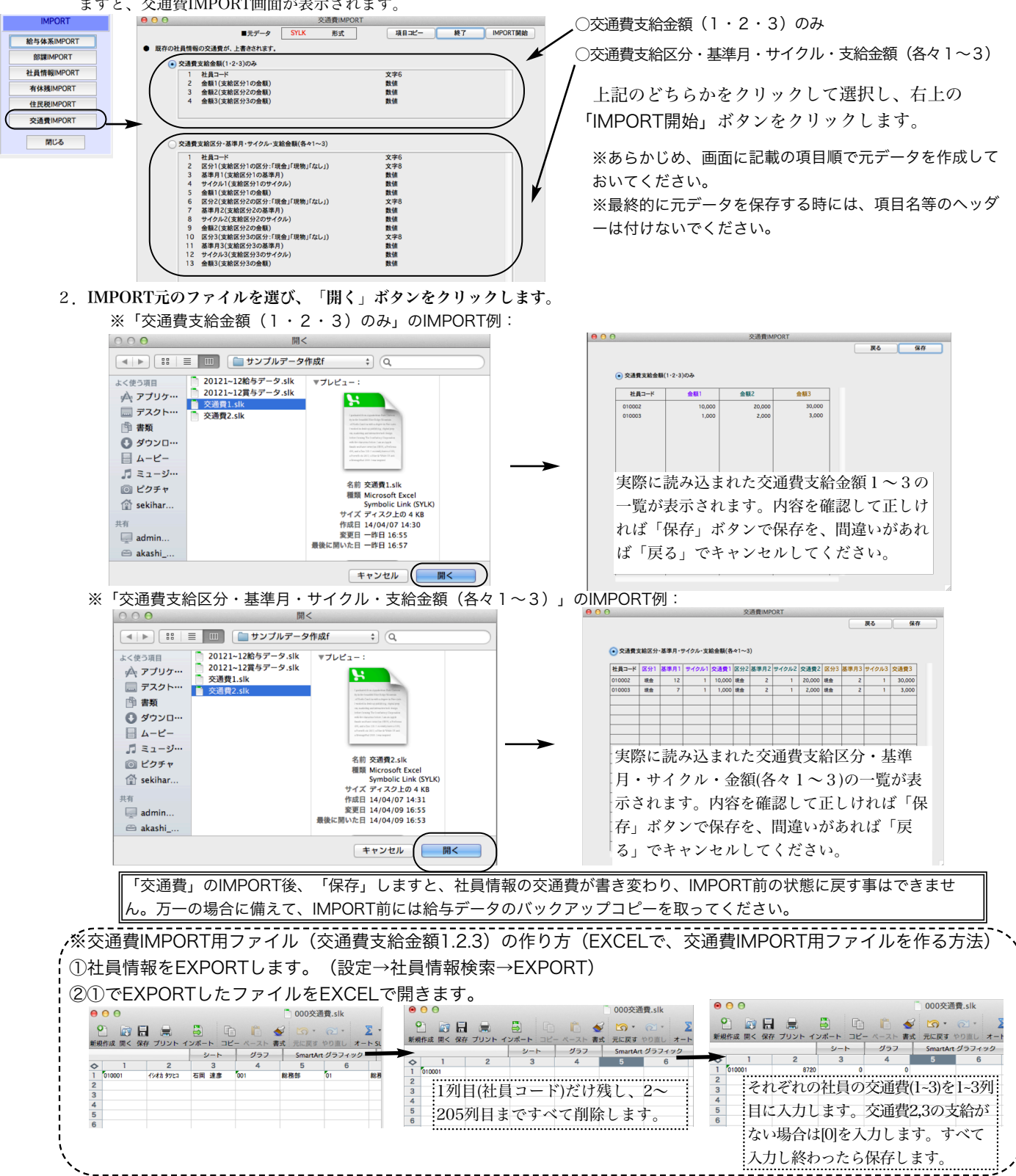

# 2-7. 項目コピーボタンの使い方

1.その他メニューから、「IMPORT...」を選択して、選択画面を表示させ、「○○IMPORT」ボタンをクリックします。

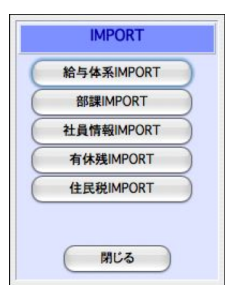

- 2.それぞれのIMPORTの項目一覧が表示されます。
- ●「項目コピー」ボタン

#### 使い方の例 || EXPORTした社員情報のデータをEXCELで開き、項目名を追加する。

- (1)「設定」タブ → 「社員情報検索」 → 「検索開始」 → 一覧画面から「社員情報」をEXPORTします。
- (2)「その他」タブ → 「IMPORT」 → IMPORTするマスター「社員情報」を選びます。
- (3)「項目コピー」ボタンをクリックします。(見かけ上の変化は起きません。) 「終了」ボタンで終了します。

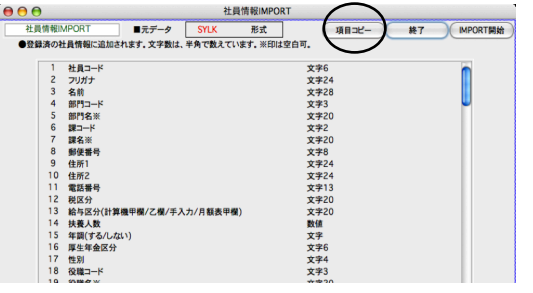

- (4) 次に、EXCELで、(1)でEXPORTしたファイルを開きます。
- (5)(4)で開いたファイルの空いているところ(例:最後の社員のさらに下の方)のセルをクリックして「ペースト(貼 り付け)」を選ぶと、「連番、項目名、データタイプ」が、順に縦に複写されてきます。

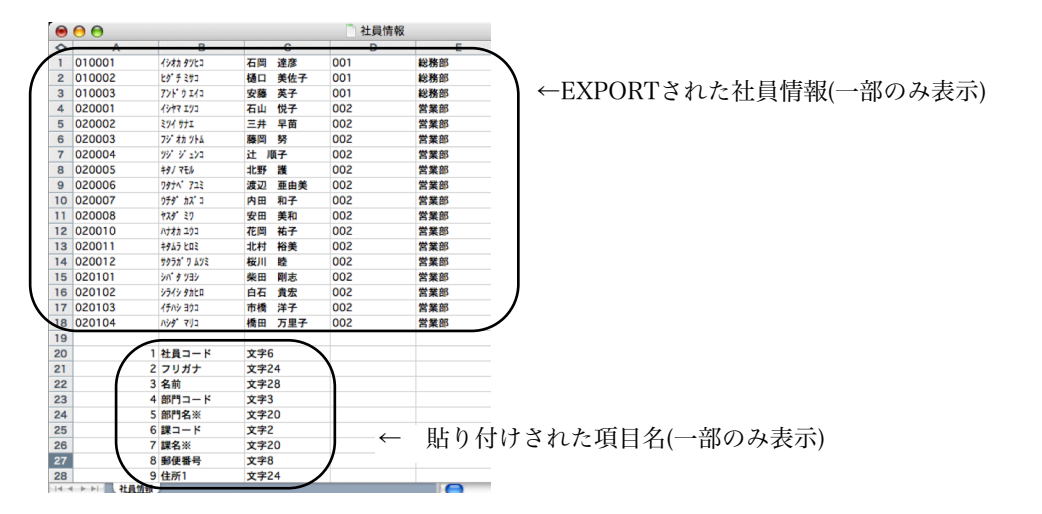

### (6) 先頭に1行挿入します。

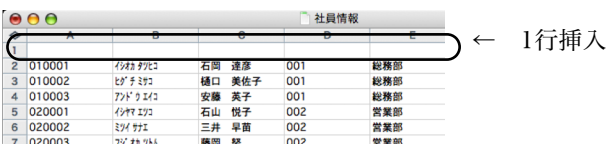

- (7) (5)で貼り付けしたデータの「項目名」(社員コード、フリガナ....)の部分を先頭行から最終行まで範囲指定して、 編集から「コピー」を選択します。
- (8) セルA1をクリックして、編集メニューから「形式を選択してペースト」を選びます。次のウィンドウで「□行列 を入れ替える」にチェックを入れて「OK」ボタンをクリックしますと、項目名が複写されます。

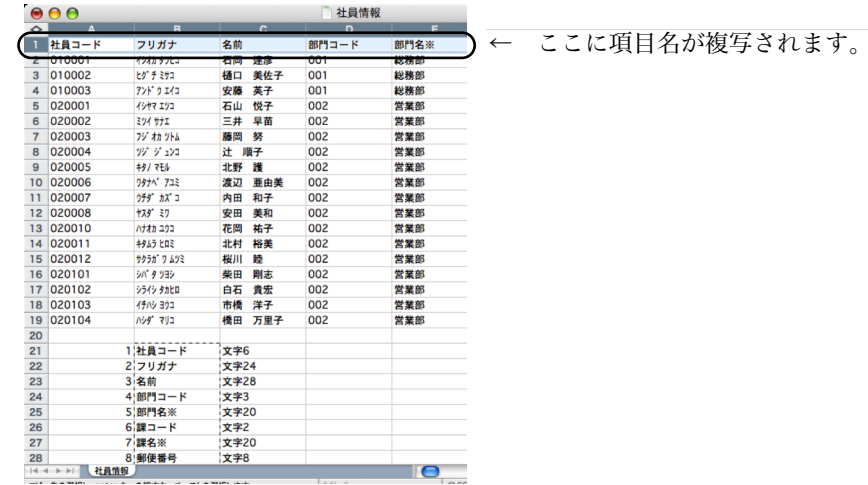

# 3.インデックス再構築

### 1.インデックス再構築とは

処理速度を速くする為に、データベースにインデックスが付けられていますが、状況により、インデックスが破損する場合が あります。検索や集計が正しく行われなかったり、処理速度が遅いという場合、インデックスの再構築を行うことにより、改 善する可能性があります。

### 2.インデックス再構築の手順

- 1.その他メニューから、「インデックス再構築」を選択します。
- 2.対象ファイルのチェックボックスをチェックして「開始」ボタンをクリックすると、再構築が始まります。

※実行中のエラーに備え、実行前には給与データのバックアップコピーをとってください。 ※対象のファイルがわからない場合は、「全ファイル選択」にチェックをしてください。

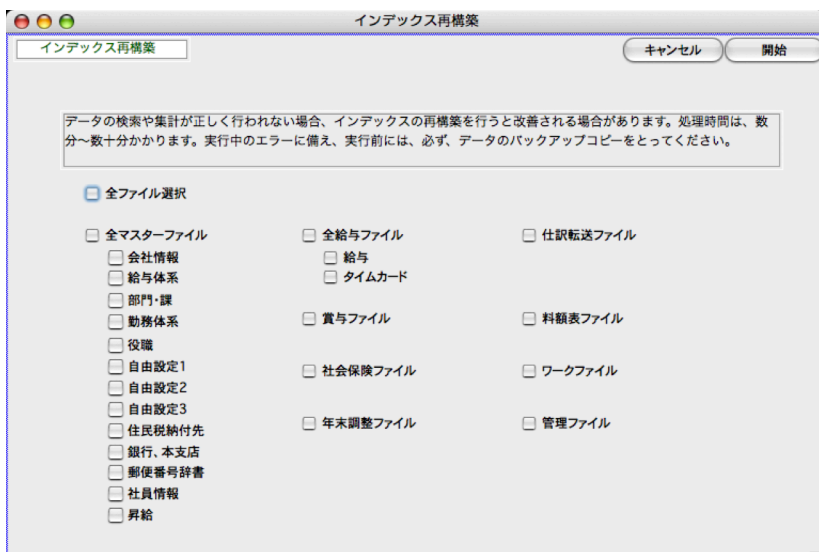

3.インデックス再構築が終了すると、元のメニュー画面に戻ります。

# 4.銀行コード・銀行名変更

### 1.銀行コード・銀行名変更とは

銀行コードや銀行名が途中で変更になった場合に、この処理を行います。銀行マスターや社員情報に登録されている銀行コー ドや銀行名が連動して変更されます。

### 2.銀行コード・銀行名変更の手順

1.その他メニューから、「銀行コード/銀行名変更」を選択します。

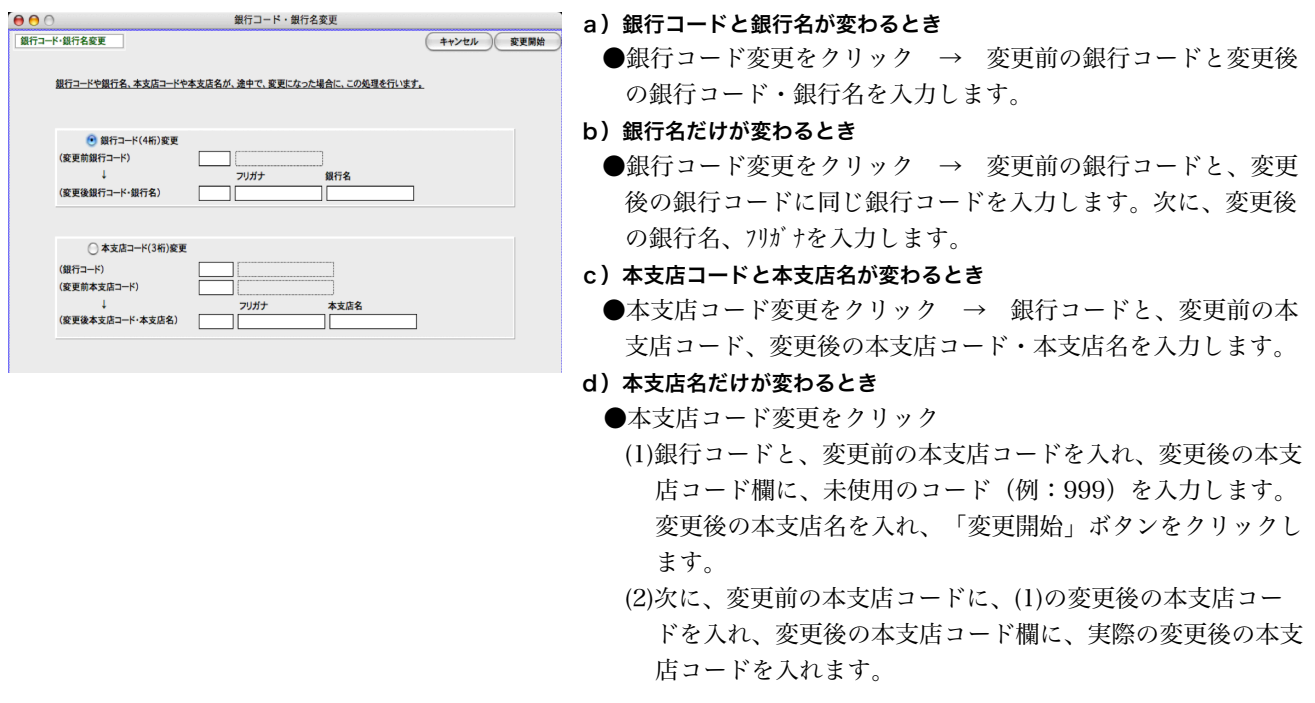

#### 【銀行が他の金融機関と合併した場合】

例)東京三菱銀行とUFJ銀行の合併を例にあげて説明します。

1. 東京三菱銀行とUFJ銀行のどちらかしか登録されていない場合 銀行コードと銀行名の変更とみなして処理します。前頁の方法で、a)銀行コード、b)銀行名、c)本支店コ ード、本支店名の変更を順に行ってください。

#### 2.東京三菱銀行とUFJ銀行が両方登録されている場合

- 1. 前項b)の方法で、東京三菱銀行の銀行名を三菱東京UFJ銀行に変更します。
- 2.東京三菱銀行の本支店のうち、本支店名が変わる本支店のみ、前項d)本支店名変更を行ってください。
- 3. UFJ銀行の本支店のうち、本支店コードや本支店名が変わる本支店のみ、前項c)本支店コード、前項d)本 支店名の変更を行ってください。
- 4.「銀行コード変更」ボタンをクリックして、変更前銀行コードに「0008」(UFJ銀行)、変更後銀行コード に「0005」(三菱東京UFJ銀行)と入力し、「変更開始」ボタンをクリックします。 (もし、UFJ銀行(変更前)と三菱東京UFJ銀行(変更後)の本支店コードが同一のものがあれば、三菱東京UFJ銀 行の本支店名に一本化されます。 ) 確認のメッセージが3回表示されるので、「OK」ボタンで進めると、合併処理が行われます。元のUFJ銀行 は、自動的に削除されます。

# 5.社員コード変更

### 1.社員コード変更とは

給与データやは賞与データを入力後、社員コードの変更を行ないたい場合の処理です。入力済みの給与データや賞与データ、 年調社員情報、源泉徴収簿、源泉徴収票、社会保険の社員コードがすべて変更されます。給与データも賞与データ等すべて未 入力であれば、社員情報検索メニューから社員情報を検索して変更できます。

### 2. 社員コード変更の手順

1.その他メニューから、「社員コード変更」を選択します。

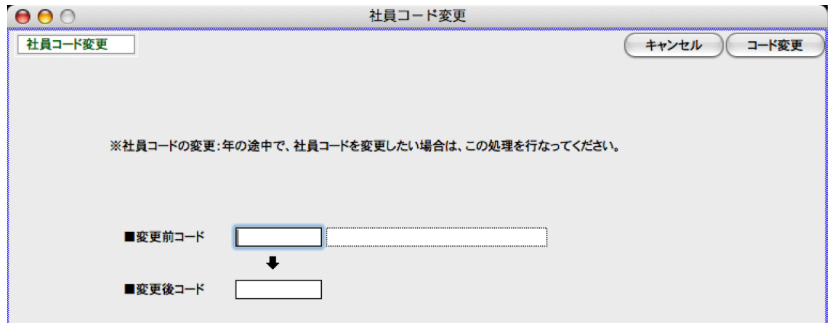

2.変更前の社員コードを入力すると、氏名が表示されます。

※変更前コード欄に「0」を入力しタブキーを押すと、社員コードの一覧が表示されます。

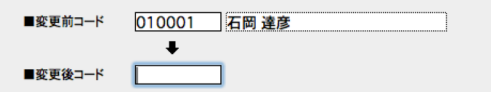

3. 次に、変更後の社員コードを入力します。

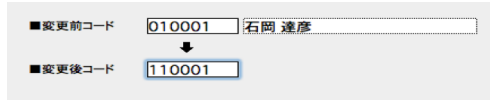

4.次に、 コード変更ボタンをクリックすると、下記のような確認画面が表示され,「はい」ボタンをクリックする と、処理が開始されます。

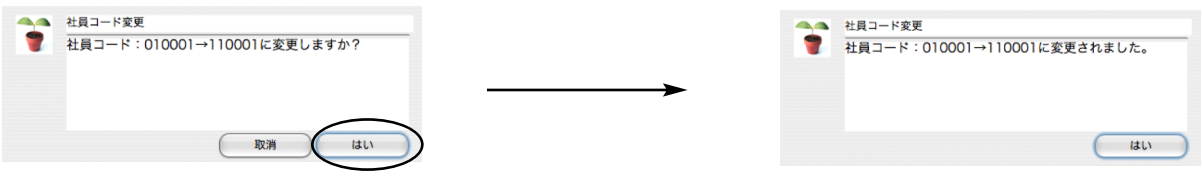

※変更後の社員コードが既に使用されている場合、下図のようなエラーが表示され、変更できません。

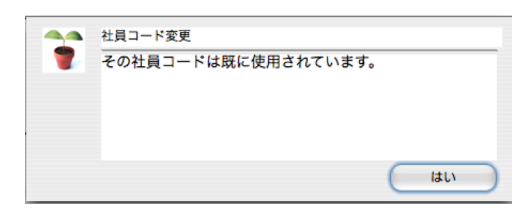

# 6.エラーチェック

### 1.エラーチェックとは

- 不完全なデータの修正を自動的に行う処理です。 それぞれのチェックを行うタイミングは次のとおりです。
	- [1]課チェック

部課の登録・変更を行なったあと。

[2]転送用役職チェック

役職コードの変更や削除を行なったあと。

- [3] 社員情報チェック1
	- 部門情報の、部門名、課名、主給与体系コードを変更したとき。

(これを行なうと、変更後の部門名、課名、主給与体系コードが社員情報に反映されます。)

[4] 社員情報チェック2

給与体系の、手当や控除の内容(種類や名称、固定変動区分等)を変更したとき、勤務体系名を変更したとき。

- (これを行なうと、変更後の給与体系名や手当や控除の情報、勤務体系名が社員情報に反映されます。)
- [5] 社員情報チェック3

介護保険区分(「該当する」「該当しない」)の不正をチェックし、正しく直します。

基準となる給与月を入力します。 普段は使用しません。

- [6]社会保険チェック 随時。普段は使用しません。
- [7]年調社員情報チェック

年調社員情報入力後、設定メニューの社員情報の氏名、住所1、住所2、被扶養者名1、2、役職コード、役職 名、 を変更した場合。

[8]給与賞与チェック 随時。 普段は使用しません。

### 2.エラーチェックの手順

「その他」メニューから、「エラーチェック」を選択すると、エラーチェック画面が表示されます。それぞれのチェックボッ クスをチェックして、「チェック開始ボタン」をクリックすると、それぞれのチェックを開始します。

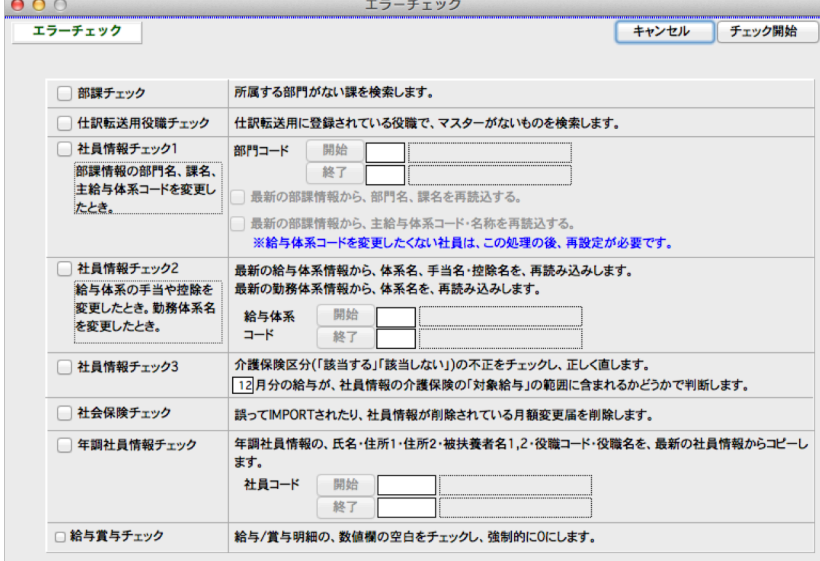

「社員情報チェック1」には、部門コードの 範囲指定、「年調社員情報チェック」には、 給与体系コードの範囲指定、「年調社員情報 チェック」には、社員コードの範囲指定がで きます。開始・終了それぞれのボタンをクリ ックして、レコード一覧から選択するか、コ ード入力欄に直接コードを入力してくださ い。

# <u>7. マスタ</u>ー削除

### 1.マスター削除とは

給与体系や、部門、役職、自由設定項目、住民税納付先、社員情報等のマスターの全件削除を行ないます。

一度削除したマスター,データは、削除前の状態に戻すことはできません。削除するときは、十分注意して行なってください。 削 除実行前に、給与データのバックアップコピーを必ずとってください。

1.その他メニューから、「マスター削除」を選択します。

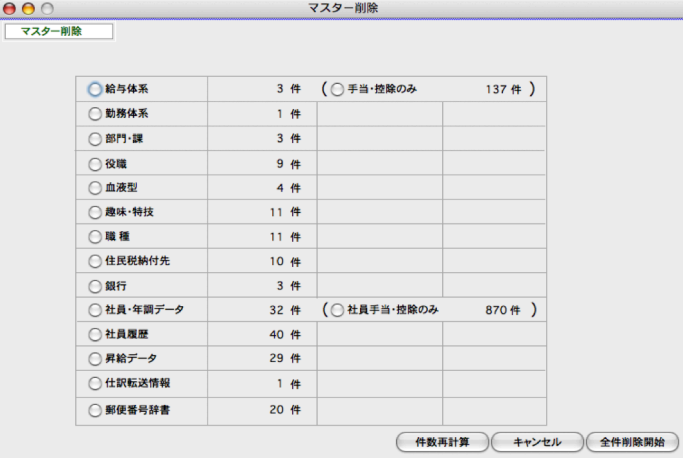

各マスター・データの、現在登録件数が表示されます。

- ●給与体系: 登録されている給与体系をすべて削除します。ただし、1件でも、社員情報に登録されている給与体系が ある場合、削除を実行できません。
- ●給与体系(手当控除のみ): 登録されている給与体系の手当、控除をすべて削除します。
- ●勤務体系: 登録されている勤務体系をすべて削除します。ただし、1件でも、社員情報に登録されている勤務体系が ある場合、削除を実行できません。
- ●部課: 登録されている部課をすべて削除します。ただし、1件でも、社員情報に登録されている部課系がある場合、 削除を実行できません。
- ●役職: 登録されている役職をすべて削除します。ただし、1件でも、社員情報に登録されている役職がある場合、削 除を実行できません。
- ●自由設定項目1~3: 登録されている自由設定項目1~3をすべて削除します。ただし、1件でも、社員情報に登録 されている自由設定項目1~3がある場合、削除を実行できません。
- ●住民税納付先: 登録されている住民税納付先をすべて削除します。ただし、1件でも、社員情報に登録されている住 民税納付先がある場合、削除を実行できません。
- ●銀行全件: 登録されている銀行をすべて削除します。ただし、1件でも、社員情報に登録されている銀行がある場 合、削除を実行できません。
- ●社員・年調データ: 登録されている社員履歴と、年調社員情報・源泉徴収票・源泉徴収簿をすべて削除します。ただ し、給与・賞与データが入力されている状態では、削除を実行できません。
- ●社員・年調データ(社員手当・控除のみ): 登録されている社員情報の手当・控除をすべて削除します。
- ●社員履歴: 登録されている社員履歴をすべて削除します。
- ●昇給データ: 「BIZTREK給与Perfect」のみ:登録されている昇給データをすべて削除します。
- ●仕訳転送情報: 登録されている仕訳転送情報(給与・賞与の勘定科目)をすべて削除します。
- ●郵便番号辞書: 登録されている郵便番号辞書を全件削除します。
- ※削除するマスターを選択し、「削除開始」ボタンをクリックすると、確認のメッセージが表示され、 [OK] ボタンをクリックする と、削除が始まります。

# 8.給与データ一覧・削除

## 1.給与データ一覧・削除とは

入力済の給与データを確認したり、削除したりすることができます。前年以前のデータも参照できます。(2年目から) また、給与の支給月を間違えて入力してしまった場合、支給月の移動を行うことができます。

### 2. 給与データ一覧・削除の手順

- 1.その他メニューから、「給与データ一覧・削除」を選択します。
- 2.検索条件入力画面が表示されます。

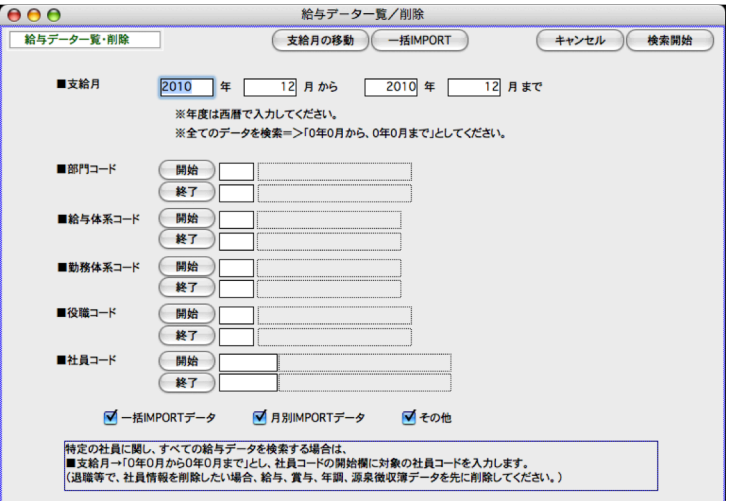

#### ●支給月

検索したい給与データの年月の範囲を指定します。 ※年度は西暦で入力します。 ※すべての給与データを検索したい時は、年月の範囲をすべて「0」と入力します。

●部門コード、給与体系コード、勤務体系コード、役職コード、社員コード それぞれ、範囲指定ができます。 開始・終了それぞれのボタンをクリックして、レコード一覧から選択するか、コ ード入力欄に直接コードを入力してください。

●□一括IMPORTデータ、□月別IMPORTデータ、□その他 のどれかをチェックします。 □一括IMPORT:「給与データ一覧・削除」の機能を使って検索したデータは、「一括EXPORT」(複数月、複数年にまたがっ たデータのEXPORT)することができます。この形式のデータは、「給与データ一覧削除」メニューの「一括IMPORT」で読み 込むことができます。 □月別IMPORT:毎月の給与計算時のEXPORTは、必ず一ヶ月単位のEXPORTになるので、「月別EXPORT 」と呼ぶことができ ます。「月別EXPORT 」の形式のデータを読み込むのは、「月別IMPORT」とよび、給与メニューの「勤怠データIMPORT」 「給与明細IMPORT」のメニューから行います。 □その他: IMPORTされた給与データでなく、給与明細入力画面から入力されたデータです。

3.「検索開始」ボタンをクリックすると、該当データの一覧が表示されます。

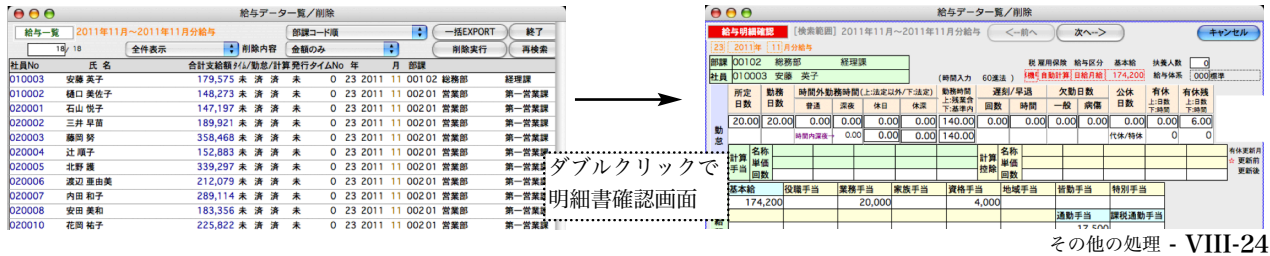

●下記のように、ソート順の変更ができます。

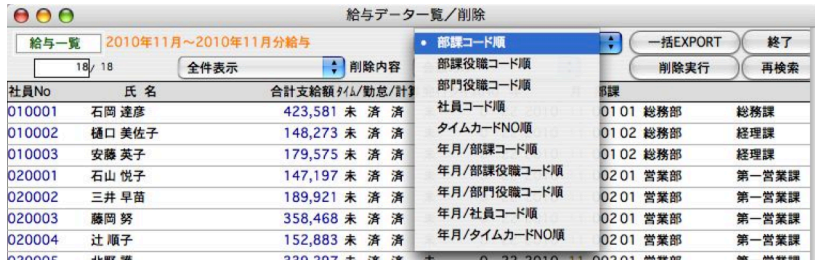

●検索結果の一部のみ一覧表示させるには、先に選択対象を反転させて、プルダウンメニューから「選択のみ表示」を選択 します。元に戻すには、「全件表示」をクリックします。

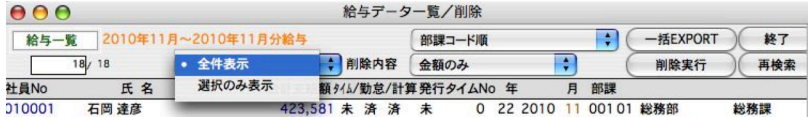

※範囲指定方法→

Mac:shiftキーを押しながら選択開始行をクリック、またshiftキーを押しながら選択終了行をクリック。

Windows: shiftキーを押しながら選択開始行をクリック、またshiftキーを押しながら選択終了行をクリック。

※個別指定方法→

Mac:コマンドキーを押しながら選択行をクリックしていきます。

Windows: Ctrlキーを押しながら 選択行をクリックしていきます。

●削除内容:ポップアップメニューから、「金額のみ」「タイムカードのみ」「勤怠と金額」のどれかを選択します。

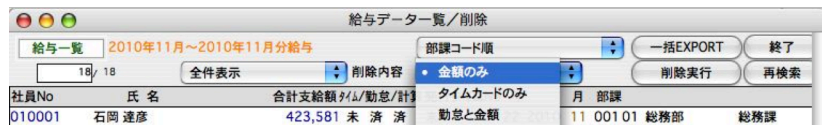

金額のみ:給与データの金額のみをクリアします。勤怠データだけ入力(またはIMPORT)済の状態になりますので、給与明 細入力画面を表示させるか、一括計算を行うことにより、金額の計算が行われます。

使用例)社員情報の基本給や固定手当の変更があったのを忘れて、給与計算してしまった。保険料の改定を忘れて給与計 算してしまった。勤怠データは正しいので消去したくない。このような場合、「金額のみ」削除を行います。 (1)その後、社員情報の基本給等の変更を行います。 (2)一括給与計算を行うか、一人ずつ給与明細入力画面を表示させ、給与計算を行います。

勤怠と金額:給与データ(勤怠・金額とも)を削除します。その後、該当月の給与入力を行うと、最新の社員情報、保険料率 に基づいて、給与計算が行われます。

使用例)社員情報の給与体系の変更があったのを忘れて、給与計算してしまった。このような場合は、「勤怠と金額」を 削除して、勤怠データから再入力を行います。

タイムカードのみ:タイムカードデータの削除を行います。

●削除実行ボタンをクリックすると、削除が行われます。

いったん削除したデータを復元することはできません。削除の作業は慎重に行い、あらかじめ給与データのバックアップコピーを行 ってください。

●一括EXPORT:表示中の給与データをEXPORTします。毎月の給与データEXPORTとの違いは、勤怠データと給与明 細データが一つになっていて、データの最後に「年度」と「月」が追加される点です。

# 3. 給与データの支給月移動

BIZTREK給与では、各月の給与データの扱いを支給月(実際に支給した月)を基準に行います。例えば、2月10日に給与を支給したとす れば、(それが1月に勤務した分の給与だとしても)支給月は、2月として入力するのが正しい処理です。これを間違えて1月で入力した 場合等に、支給月を1月ずらすことができます。これが「支給月の移動」です。特別な処理です。必要な時以外には行わないでくださ い。実行前にはデータのコピーを必ずとってください。

1.「その他」メニューから、「給与データ一覧・削除」を選択し、次に、支給月の移動ボタンをクリックします。

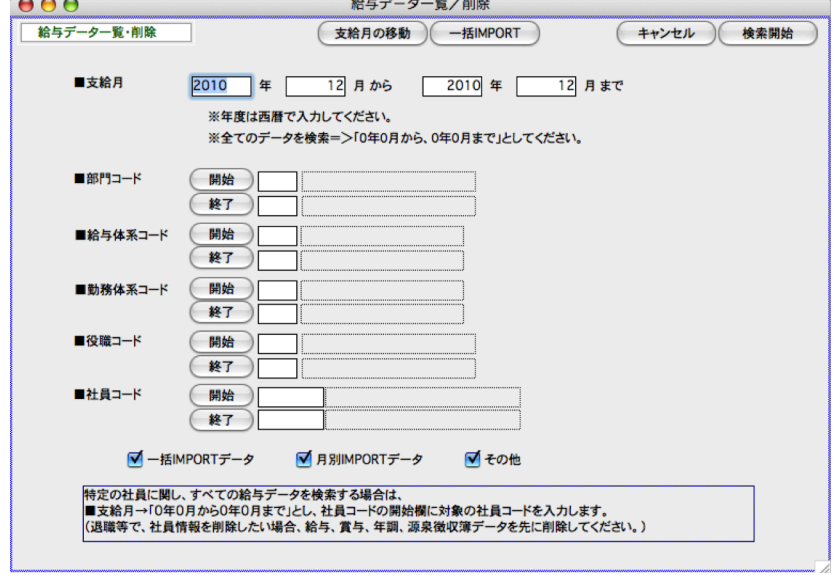

2. 現在(移動前) の支給月の範囲を指定し、「○1か月ずつ前にずらす」「○1か月ずつ後にずらす」のどちらかを 選択します。※安全のため、実行前に必ず給与データのバックアップコピーを行ってください。

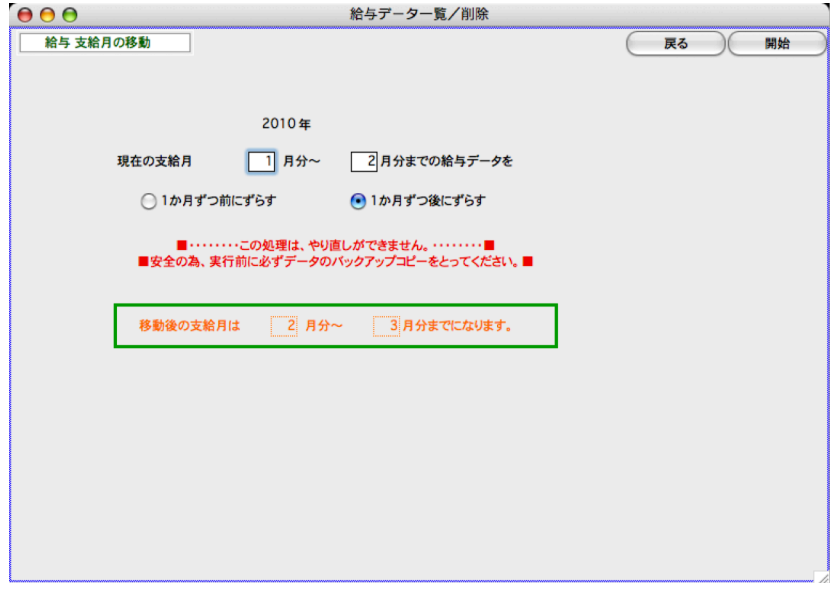

### 4.一括IMPORT

複数のデータファイルの給与データを一つにまとめる場合、「一括EXPORT」「一括IMPORT」を利用すると便利です。

- ※「一括EXPORT」:給与データ一覧削除メニューから給与データ検索後、「一括EXPORT」ボタンで行います。 毎月の給与デ ータEXPORTとの違いは、勤怠データと給与明細データが一つになっていて、データの最後に「年度」と「月」が追加される 点です。
- ※「一括IMPORT」:「一括EXPORT」された給与データまたはそれと同じ項目順で保存されたデータを読み込みます。
- 1.「その他」メニューから、「給与データ一覧・削除」を選択し、次に、一括IMPORTボタンをクリックします。

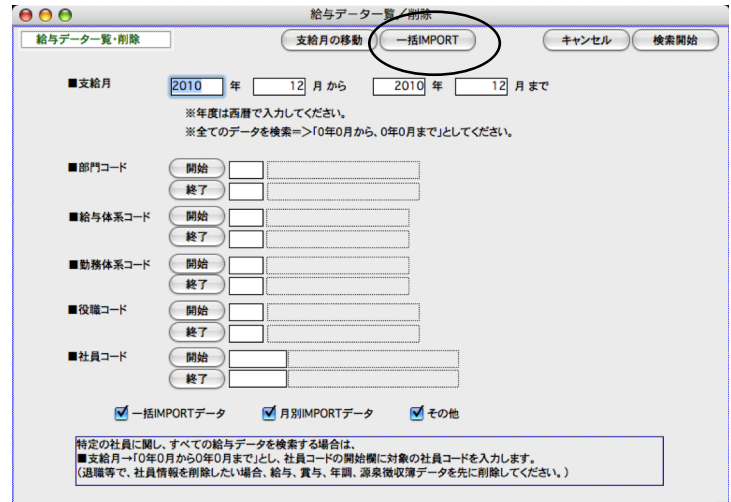

2.画面が変わります。記載内容をよく読んで、「開始」ボタンをクリックします。次にIMPORTするデータファイル を選択します。

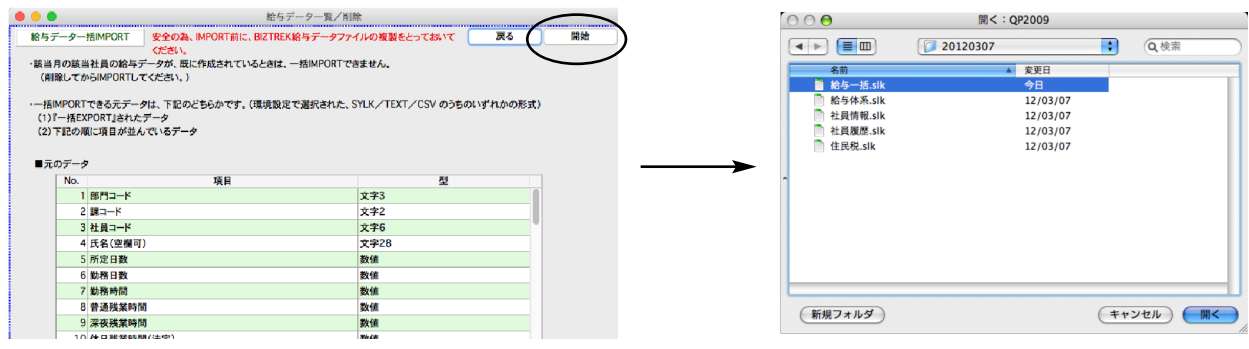

3. IMPORTされた給与データの一覧が表示されます。

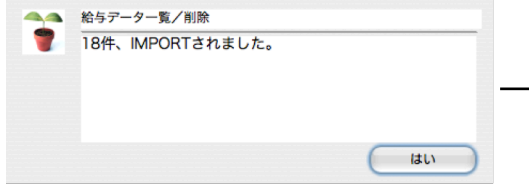

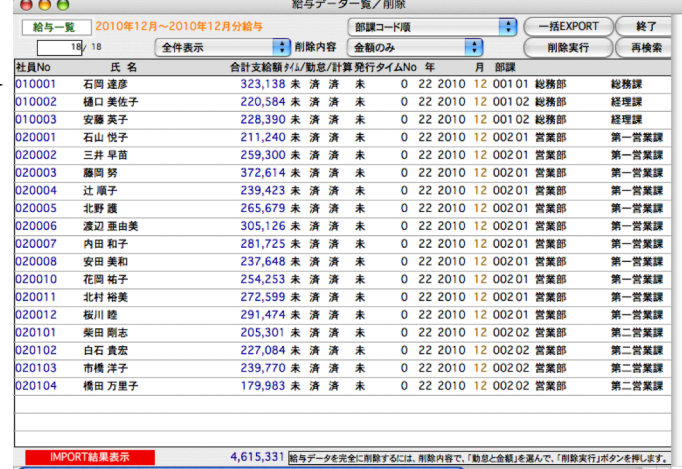

# 9.賞与データ一覧・削除

## 賞与データ一覧・削除とは

入力済の賞与データを確認したり、削除したりすることができます。前年以前のデータも参照できます。(2年目から)

### 2.賞与データ一覧・削除の手順

- 1.その他メニューから、「賞与データ一覧・削除」を選択します。
- 2.検索条件入力画面が表示されます。

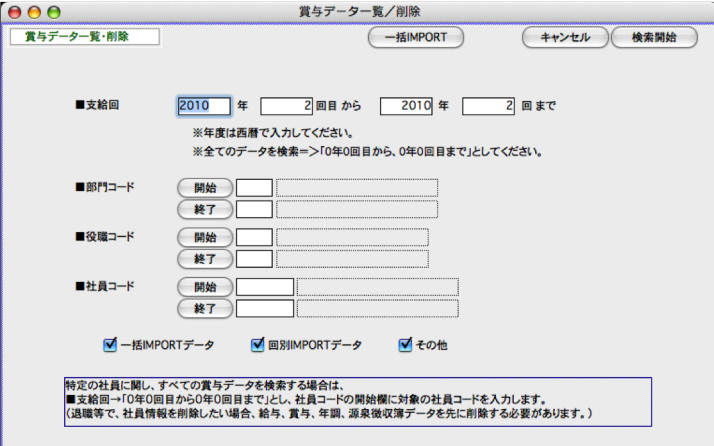

●支給回

検索したい賞与データの回の範囲を指定します。 ※年度は西暦で入力します。 ※すべての 賞与データを検索したい時は、年・回の範囲をすべて「0」と入力します。

●部門コード、役職コード、社員コード それぞれ、範囲指定ができます。 開始・終了それぞれのボタンをクリックして、レコード一覧から選択する か、コード入力欄に直接コードを入力してください。

●□一括IMPORTデータ、□回別IMPORTデータ、□その他 のどれかをチェックします。 ※最初すべてにチェックが入っ ています。

□一括IMPORT:「賞与データ一覧・削除」の機能を使って検索したデータは、「一括EXPORT」(複数回、複数年にまたが ったデータのEXPORT)することができます。この形式のデータは、「賞与データ一覧削除」メニューの「一括IMPORT」で 読み込むことができます。

□回別IMPORT:毎回の賞与計算時のEXPORTは、必ず支給回単位のEXPORTになるので、「回別EXPORT 」と呼ぶことが できます。「回別EXPORT 」の形式のデータを読み込むのは、「回別IMPORT」とよび、賞与メニューの「賞与データ IMPORT」のメニューから行います。

□その他:IMPORTされた賞与データでなく、賞与明細入力画面から入力されたデータです。

#### 3.「検索開始」ボタンをクリックすると、該当データの一覧が表示されます。

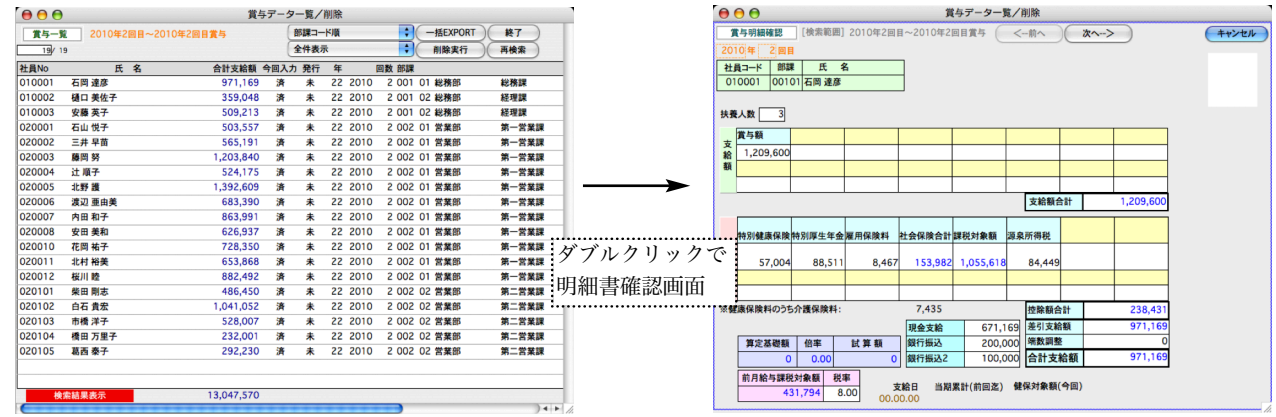

●下記のように、ソート順の変更ができます。

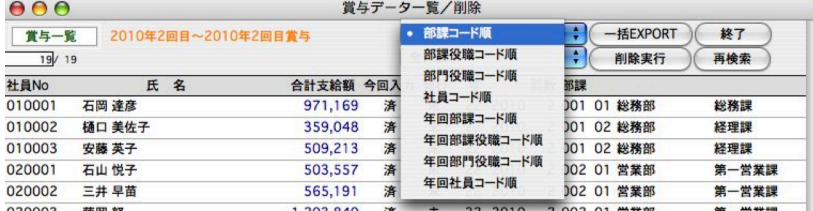

●検索結果の一部のみ一覧表示させるには、先に選択対象を反転させて、プルダウンメニューから「選択のみ表示」を選択 します。元に戻すには、「全件表示」をクリックします。

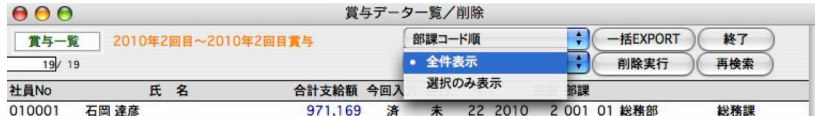

※範囲指定方法→

Mac:shiftキーを押しながら選択開始行をクリック、またshiftキーを押しながら選択終了行をクリック。 Windows: shiftキーを押しながら選択開始行をクリック、またshiftキーを押しながら選択終了行をクリック。

※個別指定方法→

Mac:コマンドキーを押しながら選択行をクリックしていきます。

Windows: Ctrlキーを押しながら 選択行をクリックしていきます。

●削除内容:ポップアップメニューから、「金額のみ」「タイムカードのみ」「勤怠と金額」のどれかを選択します。

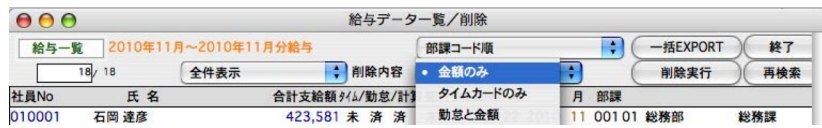

金額のみ:給与データの金額のみをクリアします。勤怠データだけ入力(またはIMPORT)済の状態になりますので、給与明 細入力画面を表示させるか、一括計算を行うことにより、金額の計算が行われます。

使用例)社員情報の基本給や固定手当の変更があったのを忘れて、給与計算してしまった。保険料の改定を忘れて給与計 算してしまった。勤怠データは正しいので消去したくない。このような場合、「金額のみ」削除を行います。 (1)その後、社員情報の基本給等の変更を行います。 (2)一括給与計算を行うか、一人ずつ給与明細入力画面を表示させ、給与計算を行います。

勤怠と金額:給与データ(勤怠・金額とも)を削除します。その後、該当月の給与入力を行うと、最新の社員情報、保険料率 に基づいて、給与計算が行われます。

使用例)社員情報の給与体系の変更があったのを忘れて、給与計算してしまった。このような場合は、「勤怠と金額」を 削除して、勤怠データから再入力を行います。

タイムカードのみ:タイムカードデータの削除を行います。

●削除実行ボタンをクリックすると、削除が行われます。

いったん削除したデータを復元することはできません。削除の作業は慎重に行い、あらかじめ給与データのバックアップコピーを行 ってください。

●一括EXPORT:表示中の賞与データをEXPORTします。回毎の賞与データEXPORTとの違いは、データの最後に「年 度」と「回」が追加される点です。

## 3.一括IMPORT

- 複数のデータファイルの賞与データを一つにまとめる場合、「一括EXPORT」「一括IMPORT」を利用すると便利です。
	- ※「一括EXPORT」:賞与データ一覧削除メニューから賞与データ検索後、「一括EXPORT」ボタンで行います。 毎月の賞与デ ータEXPORTとの違いは、データの最後に「年度」と「月」が追加される点です。
	- ※「一括IMPORT」:「一括EXPORT」された賞与データまたはそれと同じ項目順で保存されたデータを読み込みます。
- 1.「その他」メニューから、「賞与データ一覧・削除」を選択し、次に、一括IMPORTボタンをクリックします。

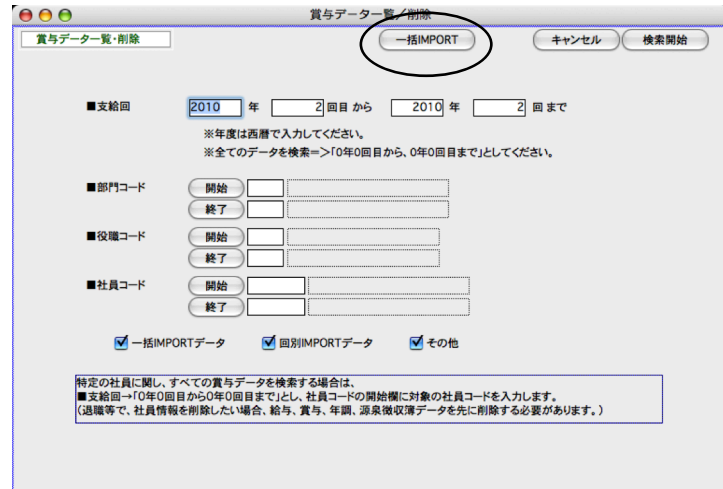

2.画面が変わります。記載内容をよく読んで、「開始」ボタンをクリックします。次にIMPORTするデータファイル を選択します。

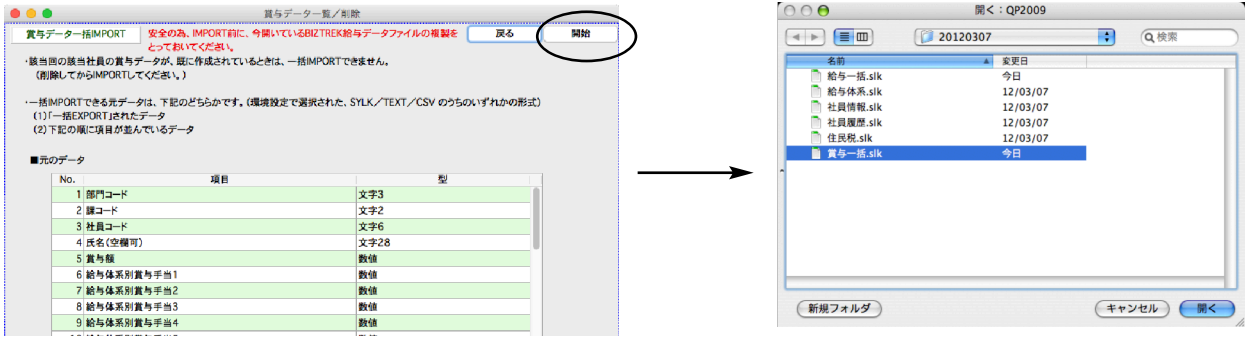

3. IMPORTされた賞与データの一覧が表示されます。

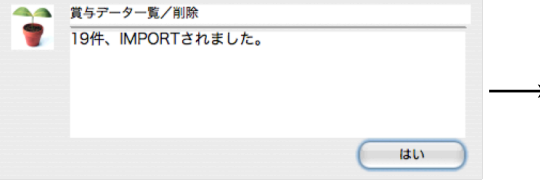

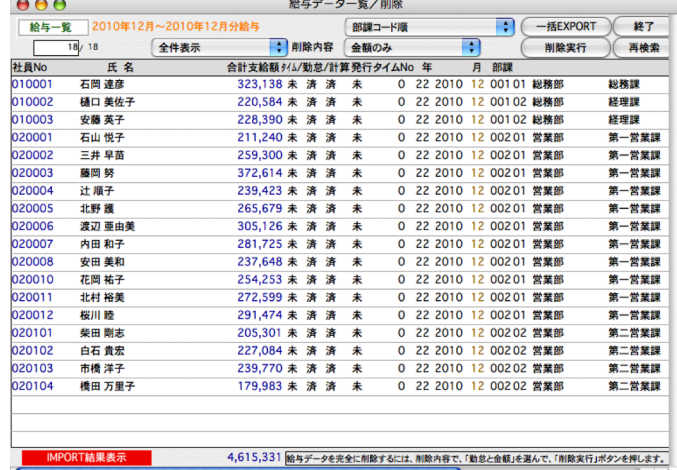

# 10.源泉徴収簿削除

### 源泉徴収簿削除とは

源泉徴収簿データは、「年調」メニューの[年末調整計算]を行なうと、作成されます。年調計算後、入力ミスなどに気 がついて、訂正した場合、いったん「源泉徴収簿削除」を行い、再度、「年末調整計算」を行うことにより、再度、源泉徴収 簿データが作成されます。※年調再計算を行いたい時は、必ず、先に源泉徴収簿削除を行ってください。(源泉徴収簿が作成された 状態で、年末調整計算を行っても、再計算は行われません。)

## 2.源泉徴収簿削除の手順

1.その他メニューから、「源泉徴収簿削除」を選択します。検索条件を入力し、「検索開始」ボタンをクリックします。

 $\Theta$  $\Theta$ 源泉徵収簿削除 ●部門コード、社員コード 源泉微収簿削除 (キャンセル) 検索開始 それぞれ範囲指定できます。全員の場合は、 何も入力しません。 (開始)  $B8992 - K$ (終了) ■社員コード (開始 (終了) ■対象年(西暦) □ 2010 年 (指定しない場合→0) ※ 既に作成済の源泉徴収簿データを削除します。<br>- この後、「年調メニュー」の「年末調整計算」を行なうと、再度、源泉徴収簿データが作成されます。 特定の社員に関し、すべて源泉徴収簿データを検索する場合は、<br>■対象年→「0年」とし、社員コードの開始欄に対象の社員コードを入力します。<br>(退職等で、社員情報を削除したい場合、給与、賞与、年調、源泉徴収簿データを先に削除する必要があります。)

2.源泉徴収簿の社員一覧が表示されます。

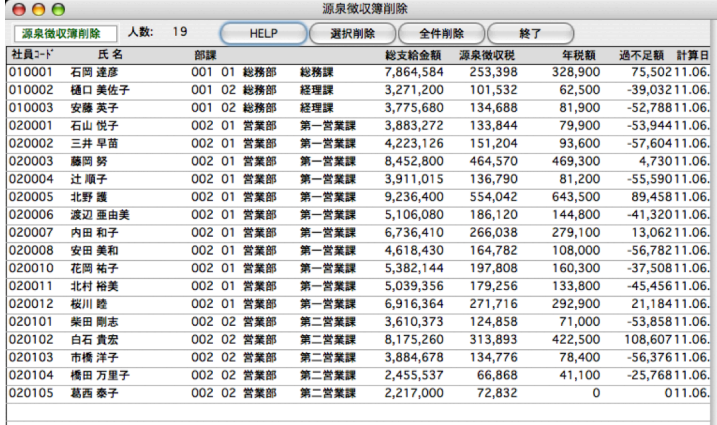

#### ●全件削除

表示中の全ての源泉徴収簿データを削除します。

#### ●選択社員だけ削除

選択された社員の源泉徴収簿データを削除します。下記の方法で、削除対象データを選択します。

【範囲指定方法】

\*Mac:shiftキーを押しながら選択開始行をクリック、またshiftキーを押しながら選択終了行をクリック。

\*Windows: shiftキーを押しながら選択開始行をクリック、またshiftキーを押しながら選択終了行をクリック。 【個別指定方法】

\*Mac:コマンドキーを押しながら選択行をクリックしていきます。

\*Windows: Ctrlキーを押しながら 選択行をクリックしていきます。

# 11. 年調データ削除

### 年調データ削除とは

社員の年末調整情報(配偶者・扶養者・本人・申告データ)および、源泉徴収票をすべて削除します。 年調データ削除を行うと、年調社員情報で入力した内容、および、源泉徴収票データがすべて削除されます。 ※年調再計算を行いたい時は、「年調データ削除」ではなく、「源泉徴収簿削除」を行ってください。

### 2.年調データ削除の手順

1.その他メニューから「年調データ削除」を選択します。検索条件を入力し、「検索開始」ボタンをクリックします。

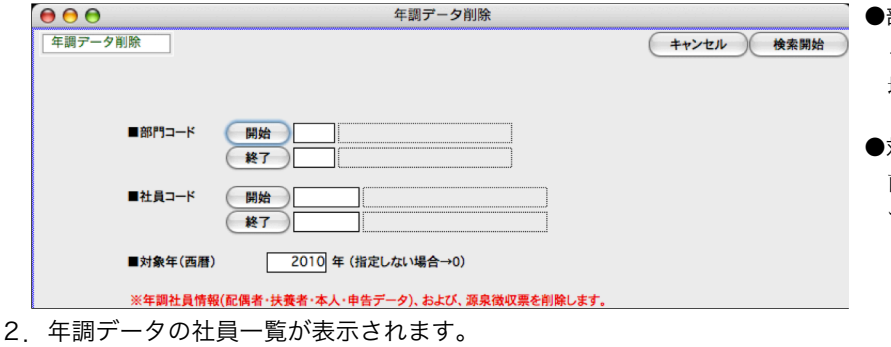

年調データ削除

選択削除 全件削除

総務課

接理證

経理調

第一営業課

第一営業課

第一堂堂館

第一営業課

●部門コード、社員コード それぞれ範囲してできます。全員の 場合は、何も入力しません。

●対象年

前年度や、前年度以前の年度も検索 でき、検索後、源泉徴収票を印刷す ることも可能です。

#### ●全件削除

 $\Theta$  $\Theta$ 

社員3-ド

010001

010002

010003

 $020001$ 

020002

panna

020004

020005

020006

表示中の全ての年調データを削除します。

| 部課<br>| 001 01 総務部

001 02 総務部

001 02 総務部

002.01. \*\*\*\*

002 01 営業部

002 01 営業部

002 01 営業部

002 01 営業部

002 01 営業部

#### ●選択社員だけ削除

社員一覧(年末調整) 人数: 19

氏名

安藤 英子

石山悦子

三井 早苗

藤岡 怒

辻順子

北野護

渡辺 亜由美

横口 美佐子

選択された社員の年調データを削除します。下記の方法で、削除対象データを選択します。

終了 区分 計算日

在職

在職

在職  $11.06.06$ 

在職

在職

11.06.06 15:44:37

15:44:38

15-44-38

15:44:38

 $15:44:38$ 

15:44:38

15:44:38

在職 11.06.06 15:44:38

11.06.06

11.06.06

 $11.06.06$ 

在職 11.06.06 15:44:38

在職 11.06.06

在唯 11.06.06

年末調整

対象

対象

対象

対象

対象

対象

対象

対象

対象

【範囲指定方法】

\*Mac:shiftキーを押しながら選択開始行をクリック、またshiftキーを押しながら選択終了行をクリック。 \*Windows: shiftキーを押しながら選択開始行をクリック、またshiftキーを押しながら選択終了行をクリック。 【個別指定方法】 \*Mac:コマンドキーを押しながら選択行をクリックしていきます。

\*Windows: Ctrlキーを押しながら 選択行をクリックしていきます。

#### \*過去年の源泉徴収票印刷\*

一覧からダブルクリック → 年調社員情報画面 → 源泉徴収票ボタン → 源泉徴収票画面 → 印刷ボタン の手順で、過去年の源泉徴収票の印刷ができます。

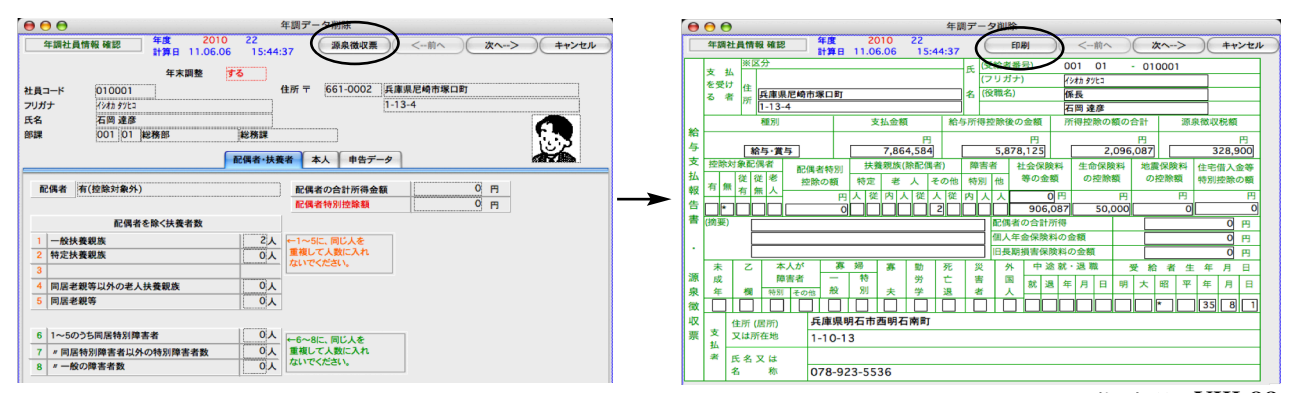

その他の処理 - VIII-32

# 1 2. 所得税月額

### 1.所得税月額表とは

税務署から送られてくる「給与所得の源泉徴収税額表(月額表・・・所得税法別表第二)と同じ内容のデータが、BIZTREK給 与のデータの中に保存されています。社員情報の税区分で『月額表甲欄』か、『乙欄』を選択した場合は、この表が使用され ます。(この表の範囲外の場合は、プログラムで計算しています。) 将来税制改正により、月額表が変った場合は、(年間メ ンテナンスサポート制度にご加入いただいているお客様に)弊社より新しい月額表をご提供いたします。このような場合 「IMPORT」ボタンで、新しい月額表を読み込むことができます。

甲欄の場合、「月額表甲欄」と「計算機甲欄」の2種類あります。「月額表甲欄」は手計算用で、月額表を参照して税額を求めるも のです。「計算機甲欄」はコンピュータ用で、計算式に基づいて税額を計算します。BIZTREK給与では、この両方に対応していま す。(社員情報の「税区分」でどちらか選択します。)「月額表甲欄」と「計算機甲欄」とでは、税額には、数十円程の誤差が生じま すが、間違いではありません。これは年末調整のとき、調整され、年税額は最終的にどちらも同額になります。

### 2.所得税月額表

1.その他メニューから「所得税月額表」を選択します。

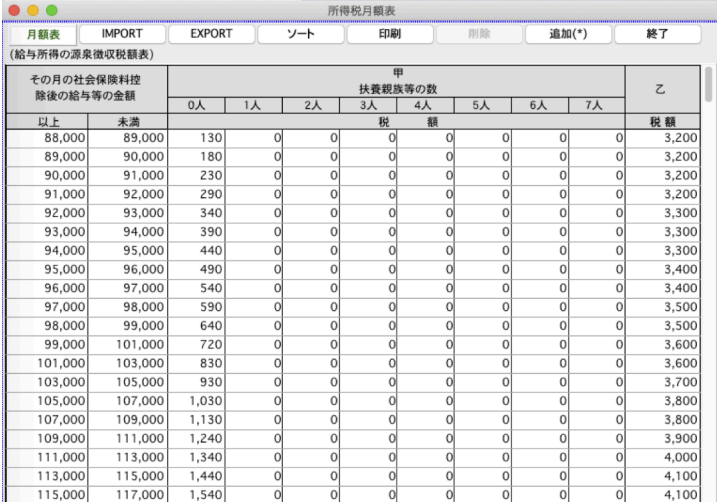

●月額表のインポート

※フォイル形式は「sylk」「csv」「text」に対応しています。「設定」メニュー → 「環境設定」で元データのファイル形式 を選択しておいてください。

「IMPORT」ボタンをクリックすると、確認の画面が表示されます。「OK」ボタンをクリックして、次に、「月 額表」の読込み元データファイルを選択して開きます。

購入時は、最新の「所得税月額表」が保存されていますので、IMPORTの必要はありません。

# 3. 賞与税額算出率の

## 1.賞与税額算出率の表とは

税務署から送られてくる「賞与に対する源泉徴収税額の算出率の表(所得税法別表第四)」と同じ内容のデータが、BIZTREK 給与のデータの中に保存されています。将来税制改正により、表が変った場合は、(年間メンテナンスサポート制度にご加入い ただいているお客様に)弊社より新しい表をご提供いたします。このような場合「IMPORT」ボタンで、新しい表を読み込むこ とができます。

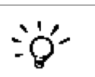

賞与の税率は、前月の給与の課税対象額をもとに、この表を参照して決定されます。

### 2.賞与税額算出率の表

1.その他メニューから、「賞与税額算出率の表」を選択します。

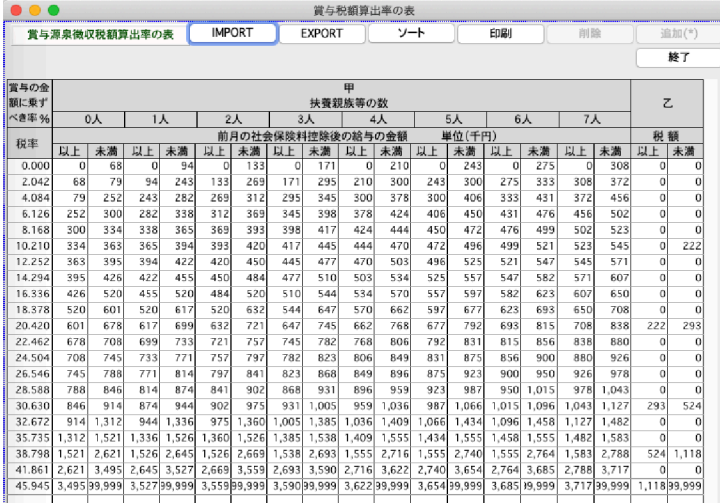

#### ●賞与税額算出率の表のインポート

※フォイル形式は「sylk」「csv」「text」に対応しています。「設定」メニュー → 「環境設定」で元データのファイル 形式を選択しておいてください。

「IMPORT」ボタンをクリックすると、確認の画面が表示されます。「OK」ボタンをクリックして、次に賞与 税額算出率の表の読込み元データファイルを選択して開きます。

購入時は、最新の「賞与税額算出率の表」が保存されていますので、IMPORTの必要はありません。

# - 4. 健康保険・厚生年金料

## 1.健康保険・厚生年金料額表とは

健康保険・厚生年金の料額表を表示したり、料額表の再計算やのインポート等を行います。 途中で料率が変わった場合、新料率を入力し、料額表の再計算を行うことにより、料額表が新しくなり、また、新しい保険料 を社員情報に書き込むことができます。また、表の等級そのものが変更になった場合は、(年間メンテナンスサポート制度にご 加入いただいているお客様に)当社から新しい料額表を提供いたしますので、インポートしてご使用ください。

※厚生年金基金に加入している事業所は、導入時に、厚生年金保険料率の変更と、厚生年金基金保険料率が必要です。 ※協会けんぽの健康保険料率は、各協会けんぽによって異なります。基本のデータでは兵庫県の率が設定されていますので、導入時、所 轄の協会けんぽの健康保険料率・介護保険料率をご確認の上、入力してください。

### 健康保険・厚生年金料額表

1.その他メニューから、「健保・厚生年金料額表」を選択します。

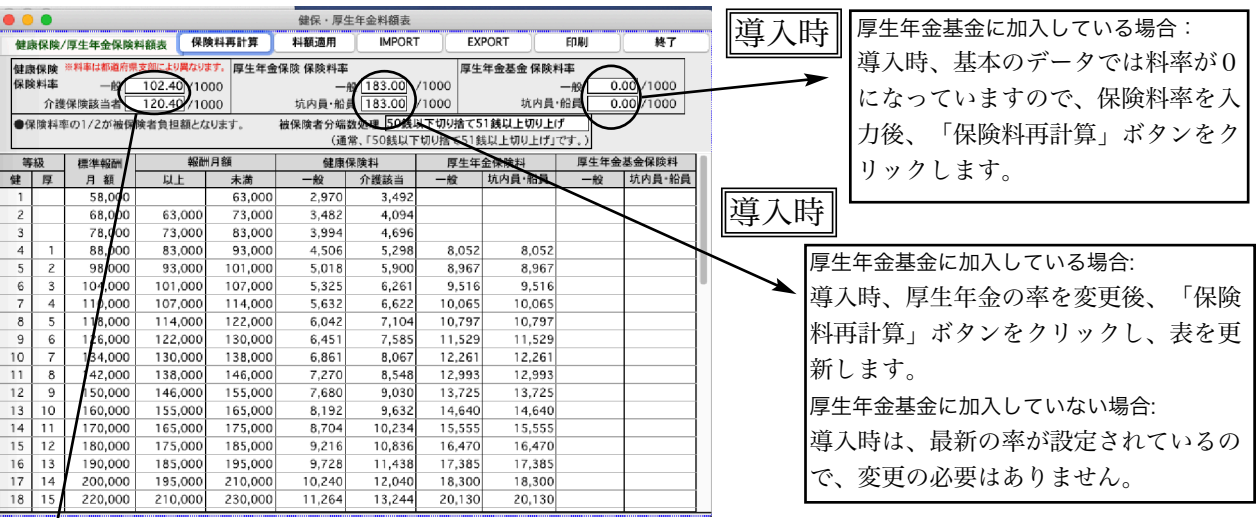

## 導入時

上段:介護保険に該当しない人の健康保険料率。

下段:介護保険に該当する人の、介護保険料を含んだ健康保険料率。

※健康保険料率は各協会けんぽによって異なります。基本のデータでは、兵庫県の率が設定されていますので、必ず所轄 の協会けんぽの料率をご確認いただき、入力してください。

●購入時は、最新の表(健康保険料率は兵庫県の率※)が保存されています。

※協会けんぽの健康保険料率は、各協会けんぽによって異なります。基本のデータでは兵庫県の率が設定されていますの で、導入時、所轄の協会けんぽの健康保険料率・介護保険料率をご確認の上、入力してください。 ※厚生年金基金に加入している事業所は、導入時に、厚生年金保険料率の変更と、厚生年金基金保険料率の設定が必要で す。

○導入後、法改正により、健康保険料率・介護保険料率・厚生年金保険料率が変更になった場合、ご通知いたしますの で、手順に従って作業を行ってください。

○「健康保険・厚生年金料額表」の等級体系が変更になった場合は、新しい表データを当社よりご提供いたしますので、 「IMPORT」ボタンをクリックして、ファイルを読み込んでください。

健康保険料・介護保険料率が変更になった時の作業

◎3月1日(4月納付分)より、協会けんぽ(全国健康保険協会管掌健康保険)の健康保険料率·介 護保険料率が改定される場合の作業を例にあげて、説明します。

【1】 「健保/厚生年金料額表」の再計算と、社員への適用

●作業時期 ・・・・ 3月の給与計算の後、4月の給与計算の前

通常、3月分の保険料は4月支給分給与から控除しますので、給与計算上で実際にこれらの改定を行う時期は、4月にな ります。3月の給与計算後、4月の給与計算の前に、料額表の再計算と社員への適用処理を行って下さい。(例外的に、 3月分の保険料を3月支給分給与から控除している会社の場合は、2月の給与計算後、3月の給与計算の前に行って下さ い。)

- (1) 給与データのバックアップコピー(複製) 作業中のトラブルに備え、作業前に給与データのバックアップコピーをとってください。
- (2) 新料率の入力 画面上部の健康保険の「一般」(上段)と「介護保険該当」(下段)の料率をそれぞれ変更します。 (料率は各都道府県によって異なります。)

※「介護保険該当者の率] = 「一般の健康保険料率] + 「介護保険料率]

\*料額表の端数について\*

健康保険/厚生年金保険料額表 保険料再計算 健康保険 ※料率は都道 保険料率 

この表の保険料は、被保険者負担分です。被保険者負担分に円未満の端数がある場合は、「事業 主が、給与から被保険者負担分を控除する場合、被保険者負担分の端数が50銭以下の場合は切 ●<sub>係隊科率の1/2が嵌限隊着負488となります。</sub> り捨てし、50銭を超える場合は切り上げて1円となります。」(協会けんぽ)となっています。

(3) 新料率の再計算

「保険料再計算」ボタンをクリックしますと、新しい料率に基づいた保険料額表に書き変わります。 「賞与の保険料にも給与と同じ率を設定しますか」のメーセージが表示されましたら「はい」をクリックします。

(4) 社員への適用

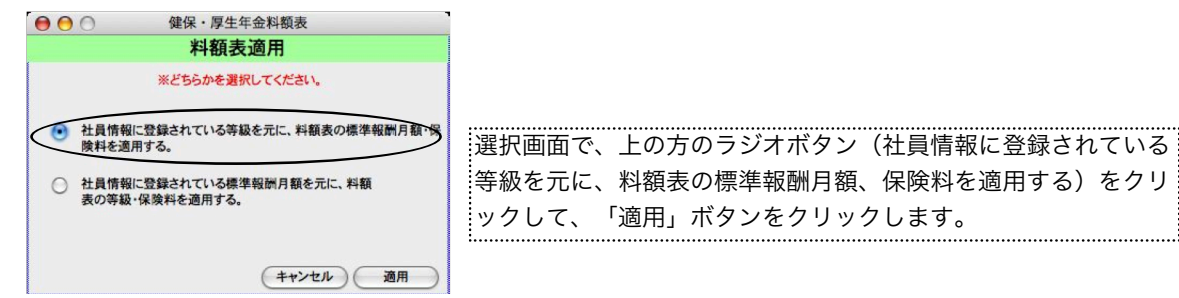

(5)処理がすみましたら、「終了」します。

### 【2】 3月に賞与の支給がある場合

3月の賞与計算の前に、「賞与基本情報」から、給与体系別に、保険料率の変更を行います。

※給与の保険料は、通常、3月分は4月支給分給与から控除しますが、賞与の保険料は当月分から控除するので、料率改定の月に賞与 支給がある場合、賞与計算の前に賞与の保険料率の変更を行う必要があります。

- (1)「賞与」メニューから、「賞与基本情報」を選択します。
- (2)次に、「2.給与体系別項目登録」を選び、登録へ ボタンをクリックします。

※スタンダード版では、「2.賞与ユーザー設定項目登録」を選び、4)へ進みます。

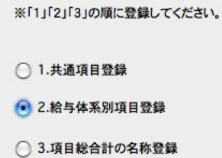

(3)給与体系一覧から給与体系を一件ずつダブルクリックします。

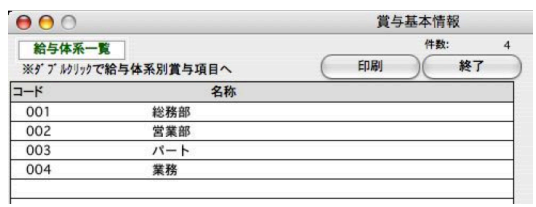

(4)健康保険料率の、「一般」と「介護保険該当者」欄の率をそれぞれ変更します。

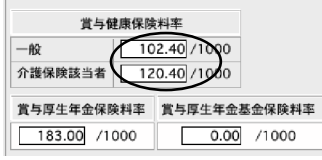

(5)登録ボタン をクリックします。

※スタンダード版では、2)の画面に戻るので、そのまま終了します。

(6)一覧画面に戻るので、他の給与体系も全部同じように確認します。 全部確認し終えたら、終了します。

# 15. 雇用保険料額

## 1.雇用保険料額表とは

雇用保険料率を確認・変更します。料率が変更になった場合は、手入力で変更します。

## 2.雇用保険料額表

その他メニューから、「雇用保険料額表」を選択します。

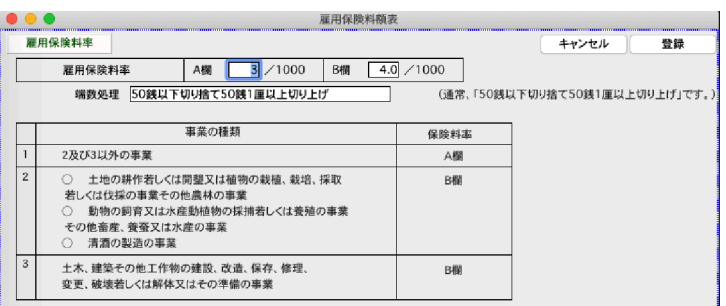

●料額表の範囲外の保険料率.

A欄、B欄それぞれに被保険者負担の保険料率を入力します。